## **Dell P2721Q Skærm**  Brugervejledning

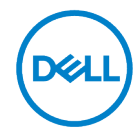

**Skærmmodel: P2721Q Forskriftsmodel: P2721Qf**

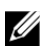

**Bemærk: En Bemærk indeholder vigtige oplysninger, der hjælper dig med at udnytte computeren bedre.**

- **ADVARSEL: ADVARSEL angiver potentiel tingsskade eller tab af data, hvis**   $\triangle$ **instruktionerne ikke følges.**
- $\bigwedge$ **FORSIGTIG: FORSIGTIG angiver risikoen for tingsskade, personskade eller død.**

**Copyright © 2020 Dell Inc. eller dets datterselskaber. Alle rettigheder forbeholdes.** Dell, EMC og andre mærker ejes af Dell Inc. eller dets datterselskaber. Andre varemærker kan være varemærker tilhørende deres respektive ejere.

2020 - 12

Rev. A01

# <span id="page-2-0"></span>Indhold

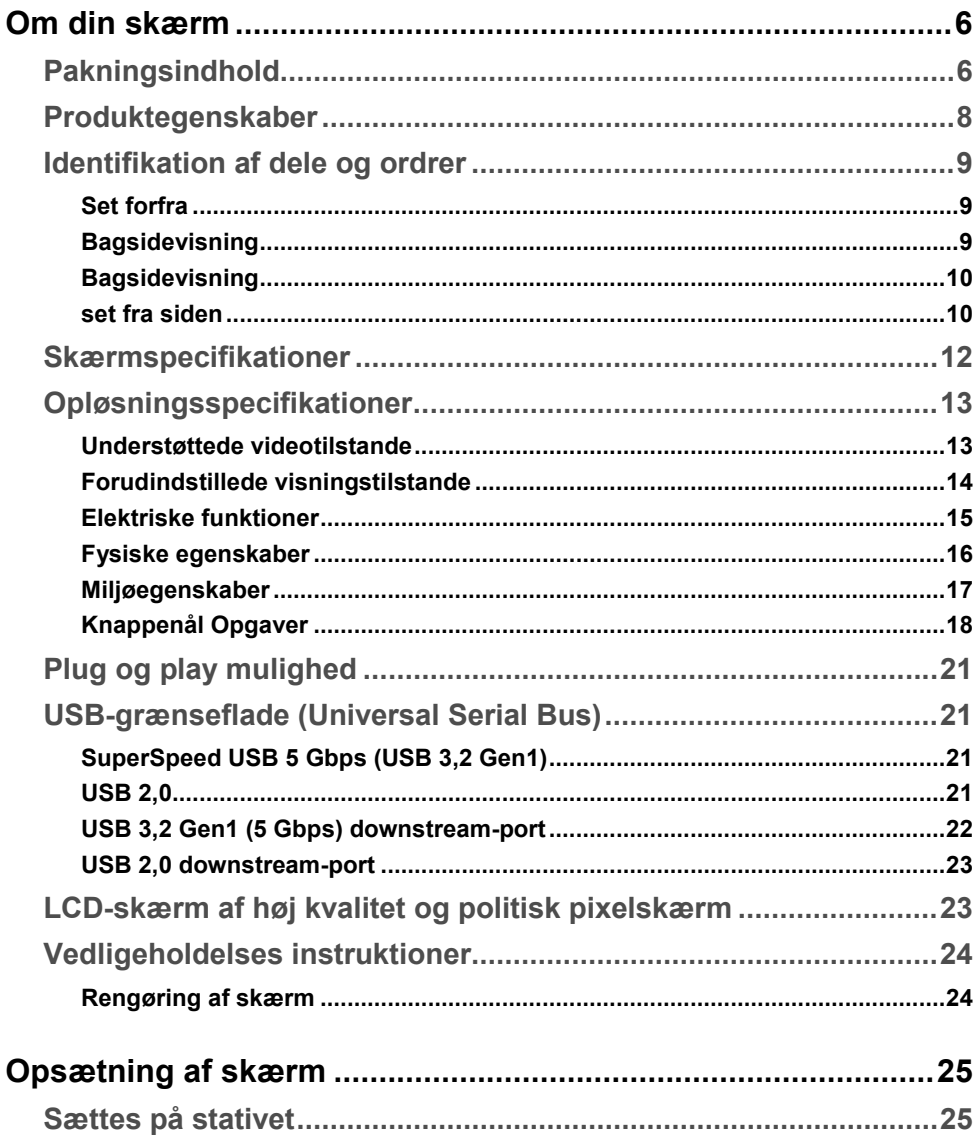

 $(\overline{DCL}$ 

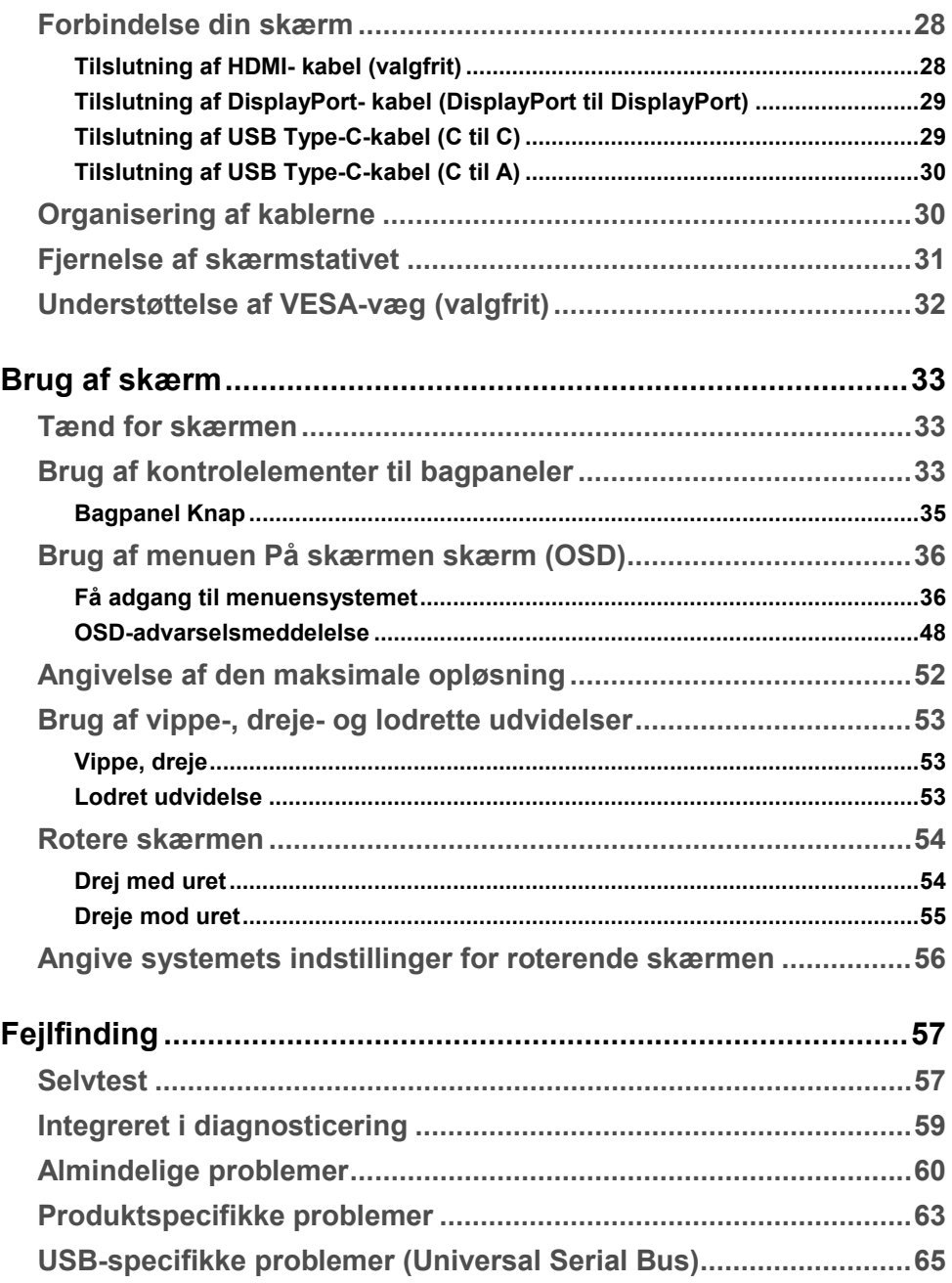

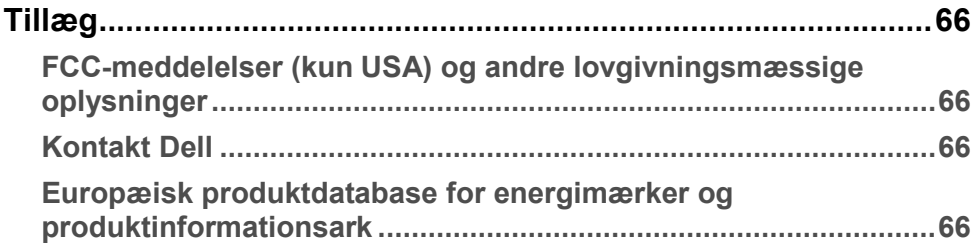

## <span id="page-5-0"></span>**Om din skærm**

## <span id="page-5-1"></span>**Pakningsindhold**

Din overvågning leveres med de elementer, der er vist i tabellen. Hvis der mangler en komponent, skal du kontakte Dell tekniske support. Yderligere oplysninger finder du i**[Kontakte Dell](#page-65-2)**.

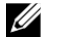

**Bemærk: Nogle varer er valgfri og kan ikke leveres sammen med skærmen. Nogle funktioner er muligvis ikke tilgængelige i nogle lande.**

U

**Bemærk: Hvis du tilslutter en mount, at du har købt fra en anden kilde, skal du følge installationsvejledningen, der var inkluderet med mount.**

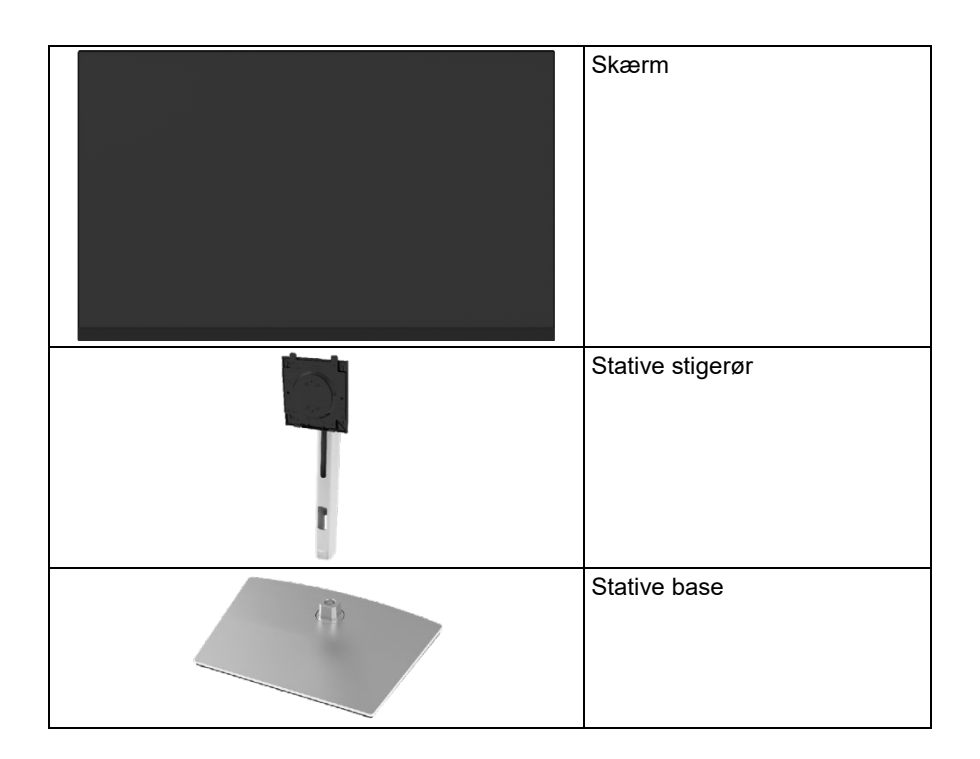

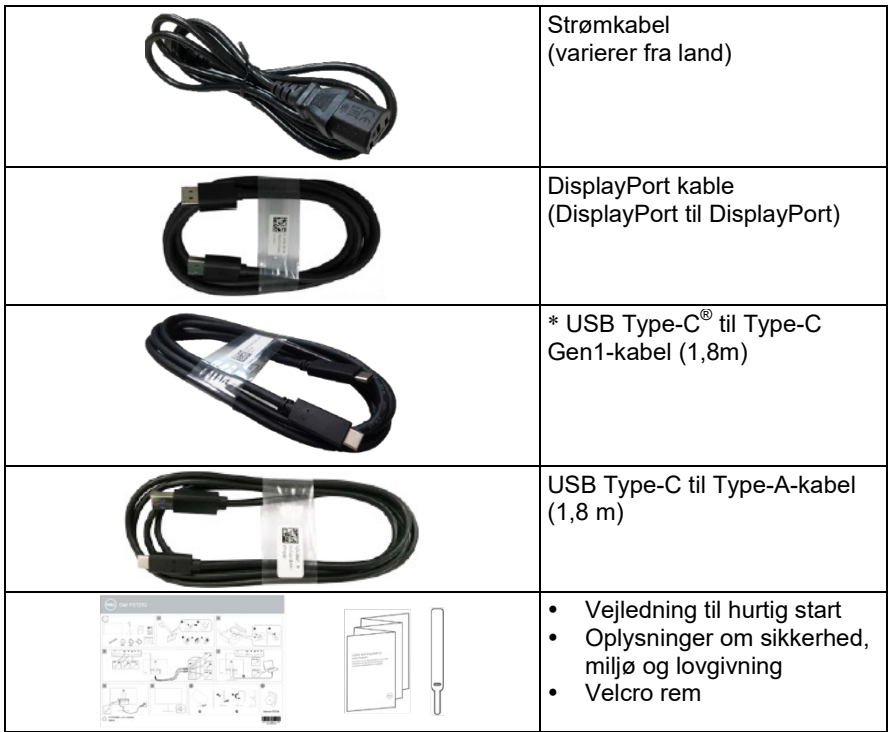

 $\mathscr U$ 

**Bemærk: \*USB Type-C® og USB-C® are registrerede varemærker til brug ved USB Forum for iværksættere.**

**D**ELL

## <span id="page-7-0"></span>**Produktegenskaber**

Dell **Dell P2721Q** -Skærm fladskærm har en aktiv matrix, en tynd filmtransistor (TFT), LCD-Visning af flydende krystal og LED-baggrundsbelysning. Skærmfunktionerne omfatter:

- 68,47 cm (27,0 tommer) Visualisering område (målt diagonalt) 3840 x 2160 (16:9) Opløsning på med fuldSkærmunderstøttelse til lavere opløsninger.
- Bred betragtningsvinkel, så den kan ses fra siddende eller stående stilling.
- Farveskala på 99% sRGB.
- Digital forbindelse med Type-C, DisplayPort og HDMI.
- Muligheder for hældning, højde og rotere justeringsfunktioner.
- Fjern stativet og Video Electronics Standards Association (VESA™) 100 mm aftageligt monteringshul til fleksible montageløsninger.
- Udstyret med en C-type upstream port og fire USB-porte nedstrøms.
- Plug og play mulighed, hvis det understøttes af dit system.
- Skærmindstillinger (OSD) for at gøre det nemmere at konfigurere og optimere skærm.
- Tænd sluk-knappen og OSD-knapperne låses..
- Placering til sikkerhedslås.
- Stativet op.
- ≤ 0,3W i standbytilstand.
- Optimer den visuelle komfort med en flimmerfri skærm.
- Enkelt USB Type-C til at levere strøm (PD 65 W) til kompatibel bærbar computer under modtagelse af videosignal.

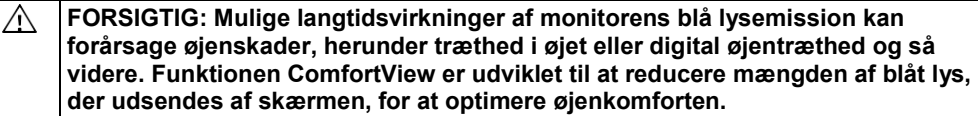

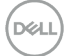

## <span id="page-8-0"></span>**Identifikation af dele og ordrer**

## <span id="page-8-1"></span>**Set forfra**

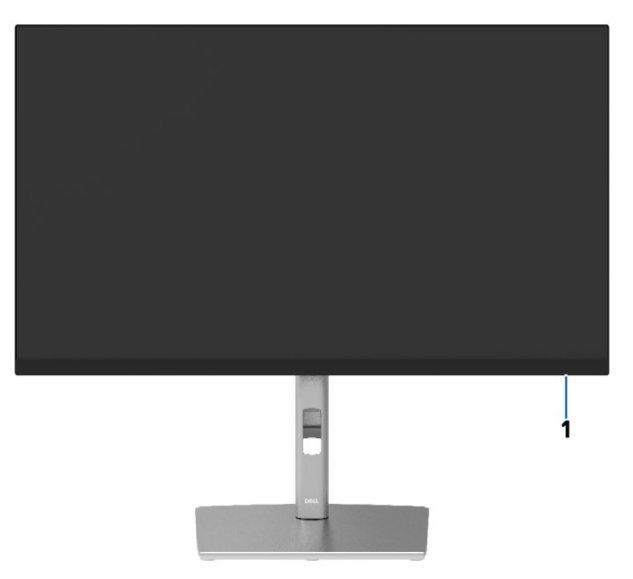

## <span id="page-8-2"></span>**Bagsidevisning**

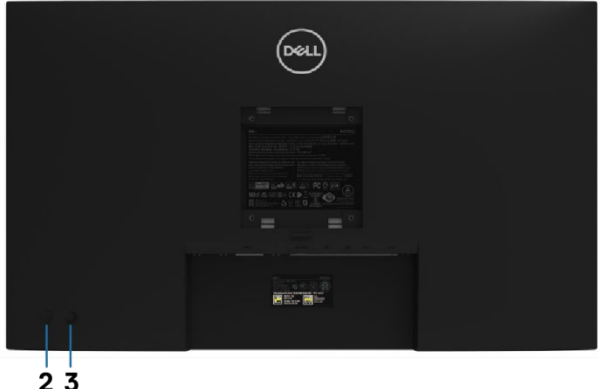

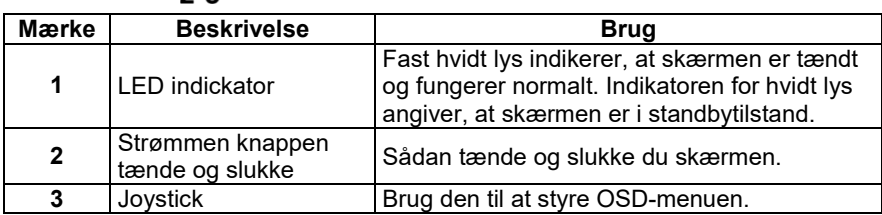

**D**&LL

## <span id="page-9-0"></span>**Bagsidevisning**

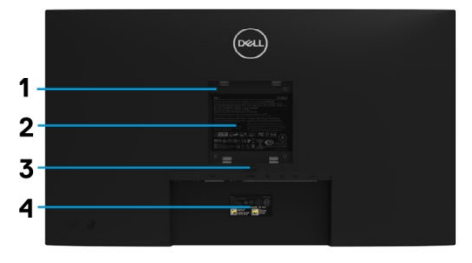

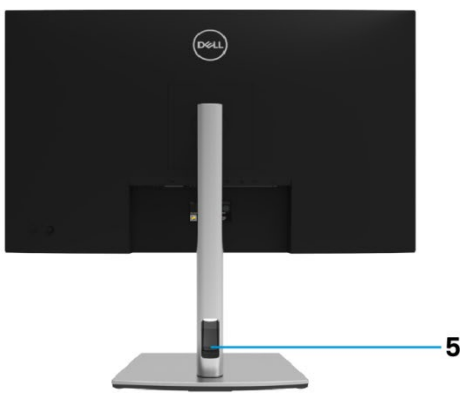

#### **Baggrundsvisning med skærmstativet**

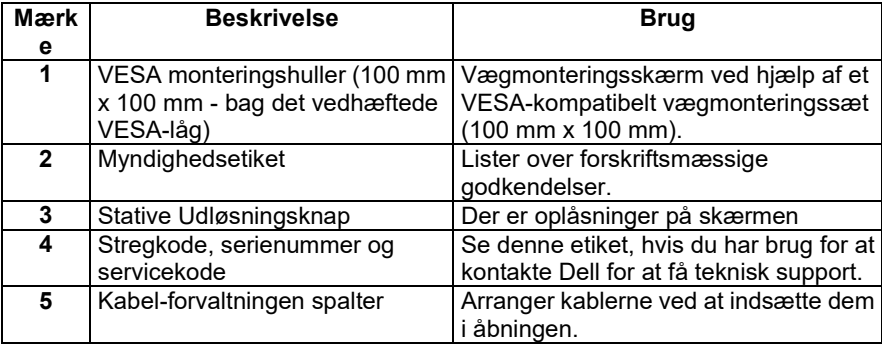

<span id="page-9-1"></span>**set fra siden**

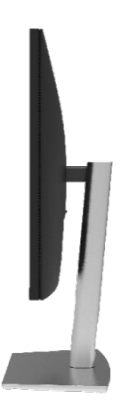

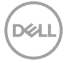

#### **Bundvisning**

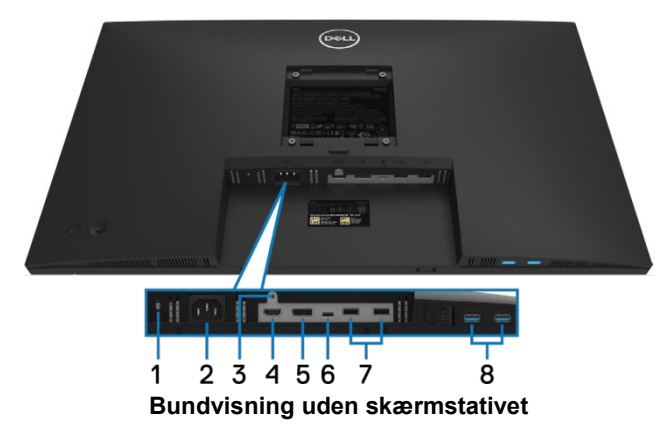

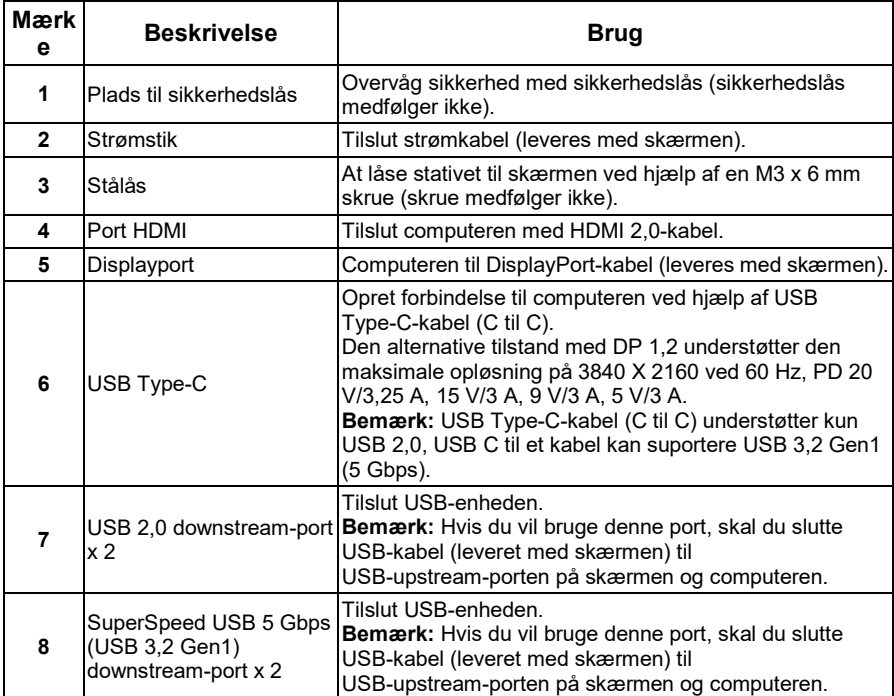

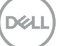

## <span id="page-11-0"></span>**Skærmspecifikationer**

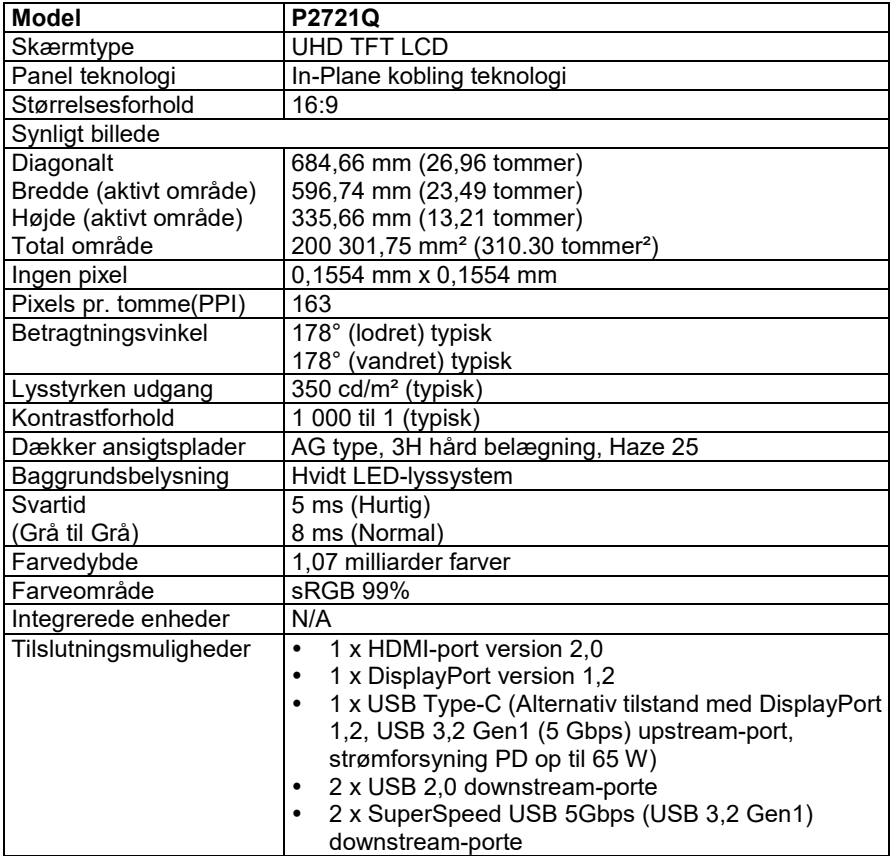

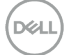

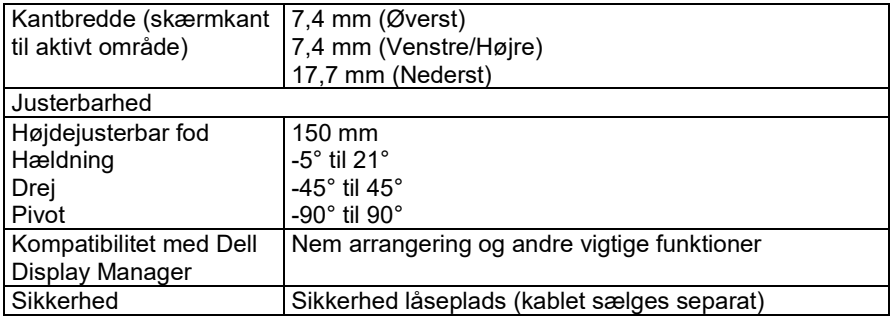

## <span id="page-12-0"></span>**Opløsningsspecifikationer**

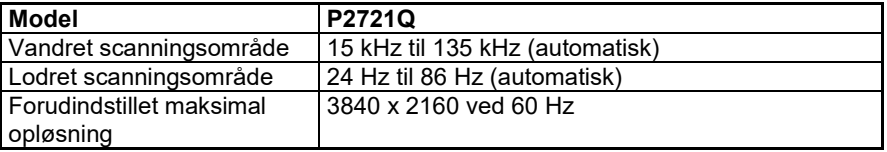

## <span id="page-12-1"></span>**Understøttede videotilstande**

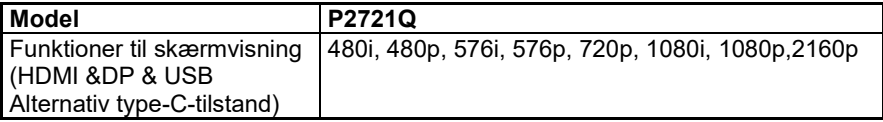

$$
\widehat{\text{ReLU}}
$$

### <span id="page-13-0"></span>**Forudindstillede visningstilstande**

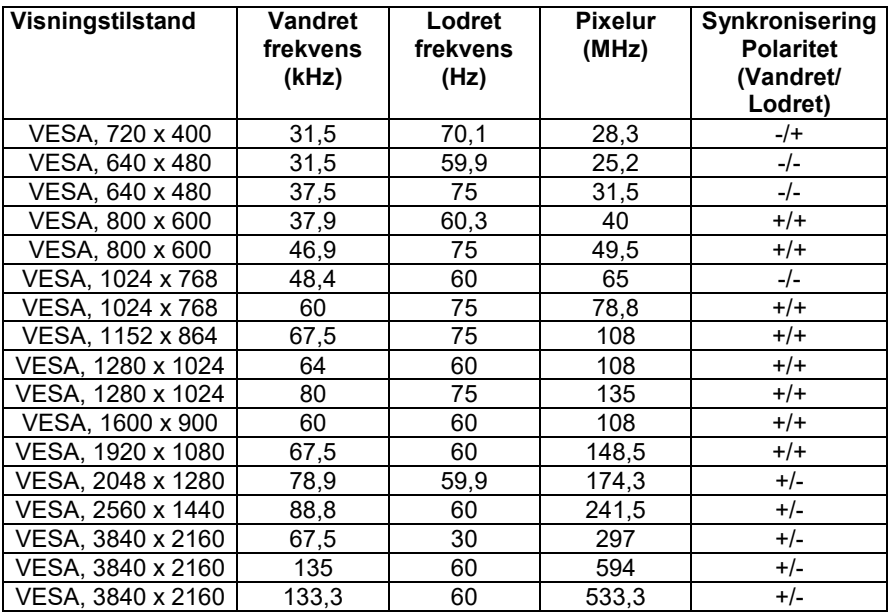

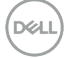

#### <span id="page-14-0"></span>**Elektriske funktioner**

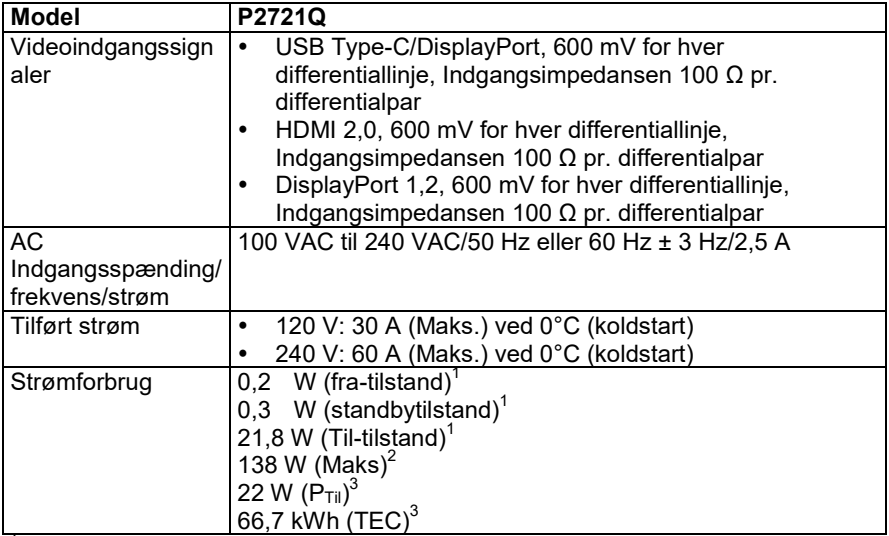

1 Som defineret i EU 2019/2021 og EU 2019/2013<br><sup>2</sup> Maksimal indstilling for lysstyrke og kontrast med maksimal strømbelastning på alle USB-porte.<br><sup>3</sup> P<sub>til</sub>: Strømforbrug Den tilstand, der er defineret i Energy Star 8,0-v

TEC: Samlet energiforbrug i kWh som defineret i Energy Star 8,0.

Dette dokument er kun til orientering og afspejler laboratoriets resultater. Produktet kan fungere anderledes, afhængigt af den software, de komponenter og de enheder, du har bestilt, og du behøver ikke opdatere disse oplysninger. Kunden bør derfor ikke anvende disse oplysninger, når han træffer beslutninger om elektrisk eller anden tolerance. Ingen udtrykkelig eller implicit garanti for deres nøjagtighed eller fuldstændighed.

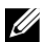

**Bemærk: Denne skærm er ENERGY STAR-certificeret.**

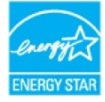

**Dette produkt opfylder ENERGY STAR-kriterierne for fabriksindstillinger, der kan gendannes ved hjælp af funktionen "Fabriksnulstilling" i OSD-menuen. Ændring af standardindstillinger eller aktivering af andre funktioner kan øge strømforbruget, der kan overstige den grænse, der er angivet i ENERGY STAR.**

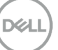

#### <span id="page-15-0"></span>**Fysiske egenskaber**

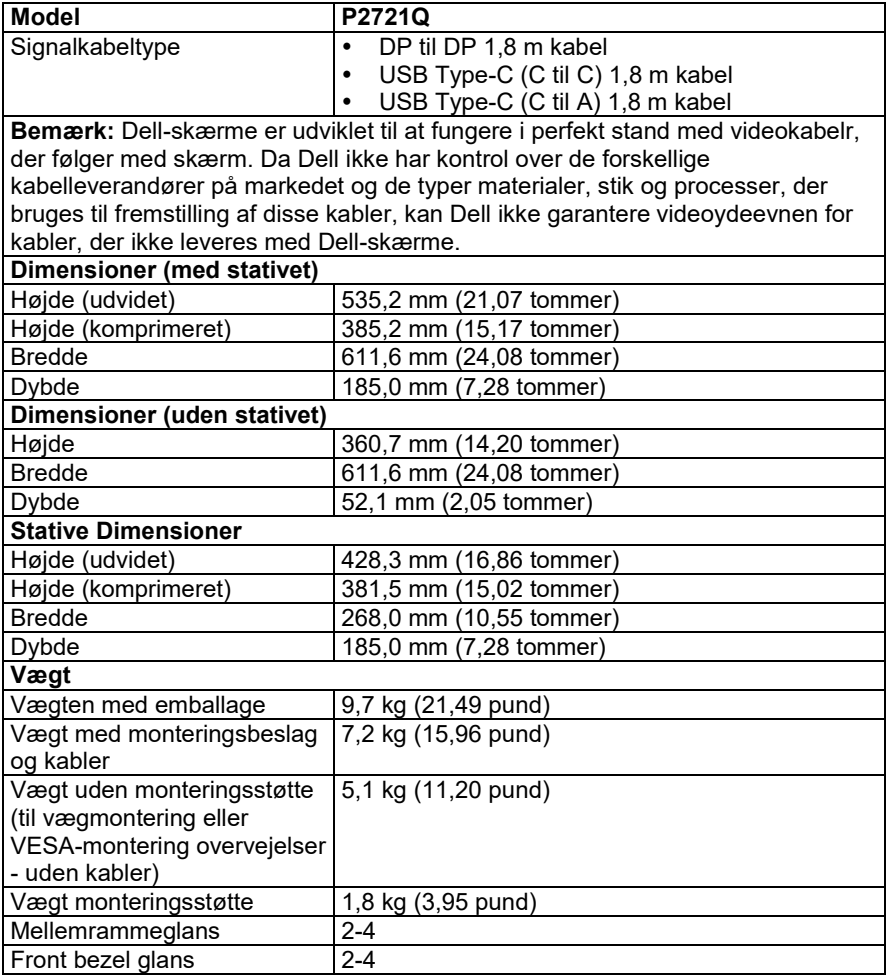

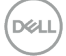

## <span id="page-16-0"></span>**Miljøegenskaber**

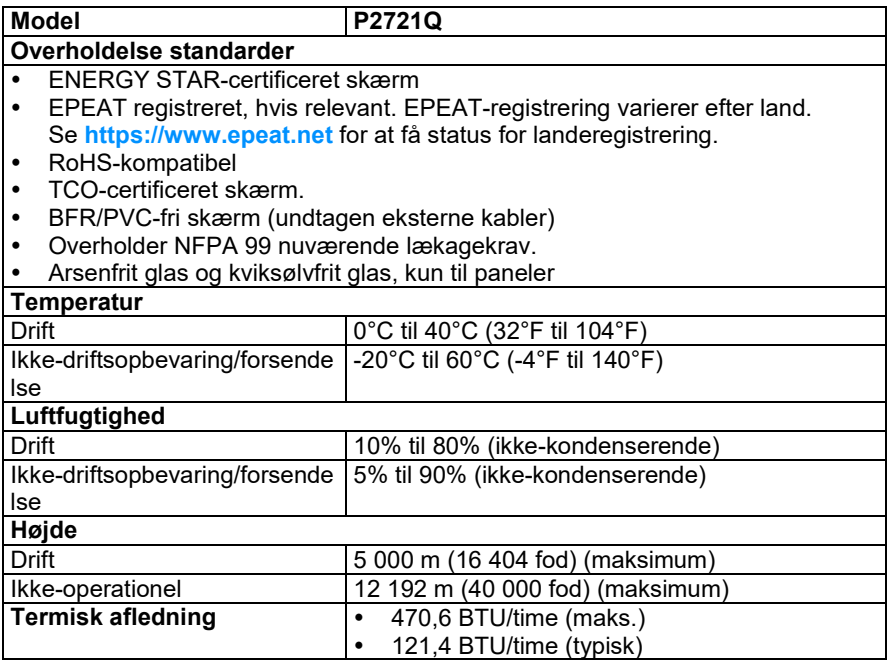

 $(\overline{DCL}$ 

## <span id="page-17-0"></span>**Knappenål Opgaver**

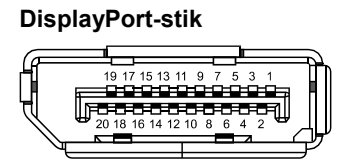

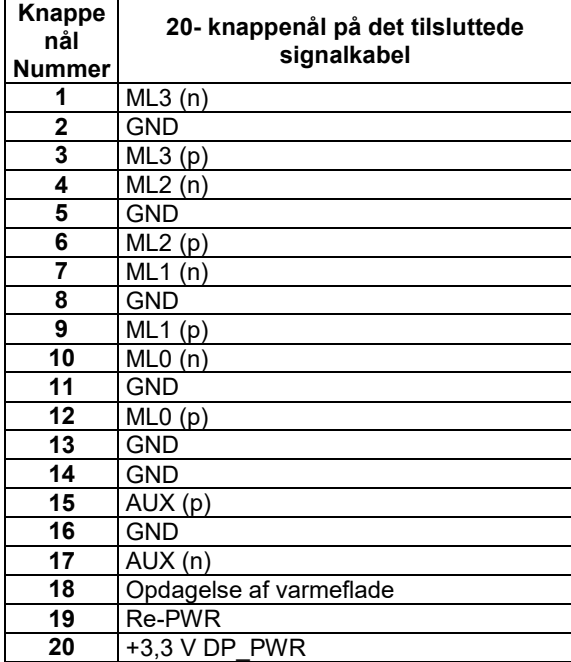

#### **HDMI -stik**

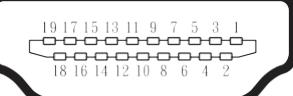

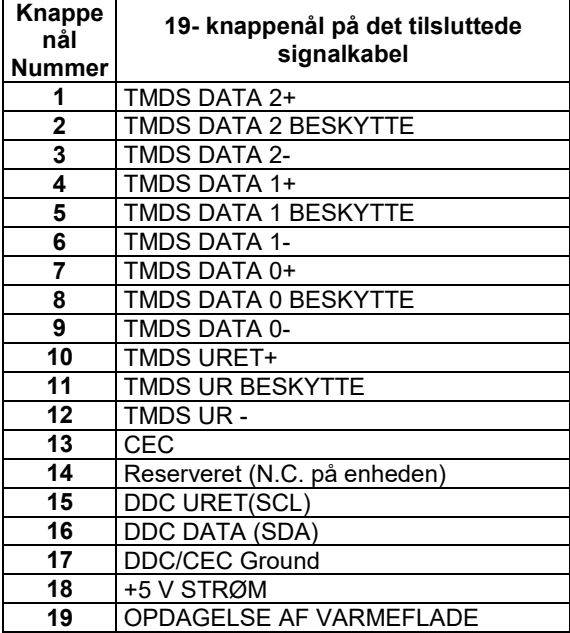

(dell

## **USB Type-C port**

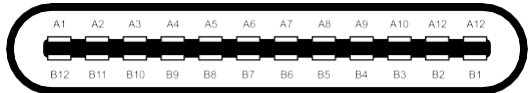

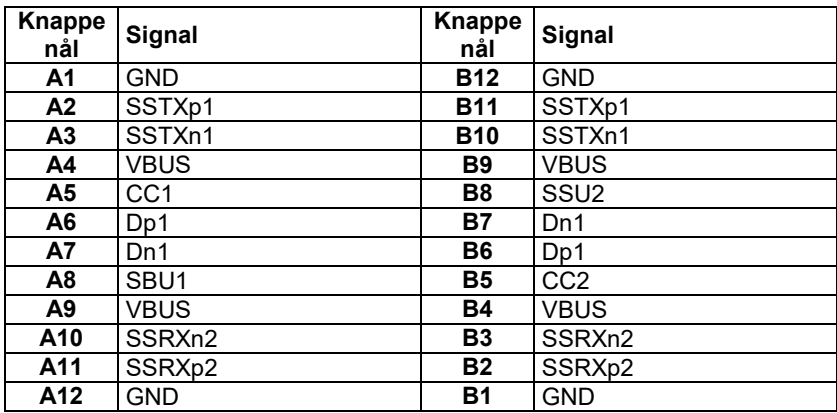

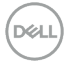

## <span id="page-20-0"></span>**Plug og play mulighed**

Du kan installere skærm på et kompatibelt Plug og Play-system. Skærmen forsyner automatisk computeren med Udvidede skærmidentifikationsdata (EDID) ved hjælp af Datakanalprotokol (DDC), så computeren kan konfigurere sig selv og optimere skærmindstillingerne. De fleste overvågningsfaciliteter er automatiske, du kan vælge forskellige indstillinger efter behov. Du kan finde flere oplysninger om ændring af skærmindstillinger under **[Brug af skærm](#page-32-0)**.

## <span id="page-20-1"></span>**USB-grænseflade (Universal Serial Bus)**

Dette afsnit indeholder oplysninger om de USB-porte, der er tilgængelige på skærmen.

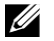

**Bemærk: Denne skærm er SuperSpeed USB 5Gbps (USB 3,2 Gen1) og USB 2,0-kompatibel med høj hastighed.**

#### <span id="page-20-2"></span>**SuperSpeed USB 5 Gbps (USB 3,2 Gen1)**

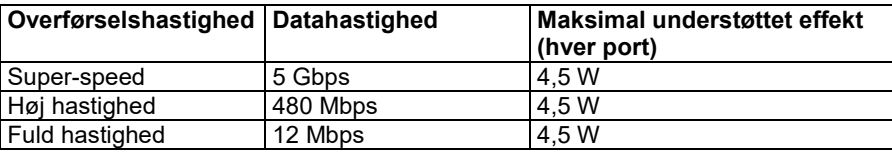

#### <span id="page-20-3"></span>**USB 2,0**

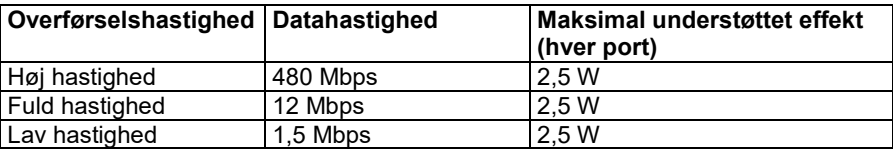

## <span id="page-21-0"></span>**USB 3,2 Gen1 (5 Gbps) downstream-port**

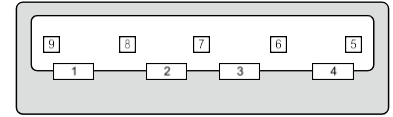

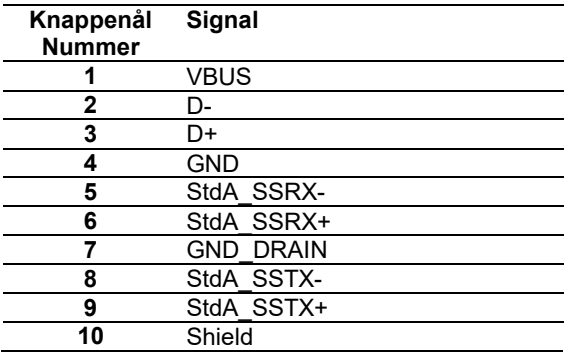

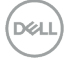

#### <span id="page-22-0"></span>**USB 2,0 downstream-port**

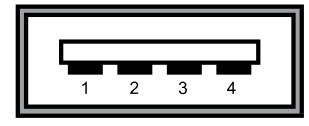

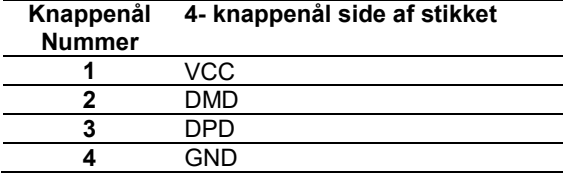

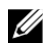

**Bemærk: USB 3,2 Gen1-funktionen (5 Gbps) kræver en USB 3,2 fra Gen1-computeren (5 Gbps).**

U **Bemærk: Skærmens USB-porte fungerer kun, når skærmen er tændt eller i standbytilstand. Hvis USB-kabel (type C type C) er tilsluttet i standbytilstand, kan USB-porte fungere normalt. Ellers skal du følge USB-definitionen, hvis indstillingen er "Aktiveret i dvaletilstand", og normalt fungerer USB, ellers deaktiveres USB. Hvis du slukker for skærmen og derefter tænder den, kan det tage nogle få sekunder, før de tilsluttede enheder fortsætter den normale drift.**

### <span id="page-22-1"></span>**LCD-skærm af høj kvalitet og politisk pixelskærm**

Under processen med at gøre LCD-skærm, er det normalt for en eller flere pixels at bosætte sig i en uforanderlig tilstand, som er vanskelige at se og ikke påvirker kvaliteten eller brugervenligheden af skærm. Du kan finde flere oplysninger om Dells politik for skærmkvalitet og pixel på Dells supportwebsted på **<https://www.dell.com/support/monitors>**.

## <span id="page-23-0"></span>**Vedligeholdelses instruktioner**

#### <span id="page-23-1"></span>**Rengøring af skærm**

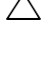

**ADVARSEL: Læs og følg sikkerhedsvejledninge[n Sikkerhedsnoter](#page-65-0) før skærm rengøres.**

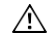

#### **FORSIGTIG: Før du rengør skærm, skal du tage stikket ud af stikkontaktens skærm.**

Du kan finde de bedste fremgangsmåder ved at følge disse instruktioner, når du pakker ud, renser eller håndterer skærmen:

- Hvis du vil rengøre den antistatiske skærm, skal du dæmpe en blød og ren klud med vand. Hvis det er muligt, skal du bruge et stof eller en speciel skærmrensning løsning, der passer til den antistatiske belægning. Brug ikke benzen, meget godt, ammoniak, slibende rengøringsmidler eller trykluft.
- Brug en let fugtet, varm klud til at rengøre skærmen. Undgå at bruge nogen form for vaskemiddel, da nogle rengøringsmidler efterlader en mælkeagtig film på skærm.
- Hvis du bemærker det hvide støv, når du pakker skærm ud, skal du tørre den af med en klud.
- Håndtér skærmen omhyggeligt, da en mørkerød skærm kan ridse og efterlade markører, der ikke er en lysere farvet skærm.
- Hvis du vil bevare den bedste billedkvalitet på skærm, skal du bruge en dynamisk skiftende pauseskærm og slukke for skærm, når du ikke bruger den.

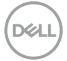

## <span id="page-24-0"></span>**Opsætning af skærm**

## <span id="page-24-1"></span>**Sættes på stativet**

Ø U

**Bemærk: Standen er ikke installeret på fabrikken under forsendelse.**

**Bemærk: Følgende instruktioner gælder kun for fastgørelse af den support, der leveres sammen med skærmen. Hvis du tilslutter en mount, at du har købt fra en anden kilde, skal du følge installationsvejledningen, der var inkluderet med mount.**

Sådan sikres skærm Stative:

- **1.** Følg instruktionerne på æskens skodder for at fjerne den øverste rulleskøjteholder, der fastgør den.
- **2.** Fjern understøtningsstøt og bliv ved bunden af pakkepuden.

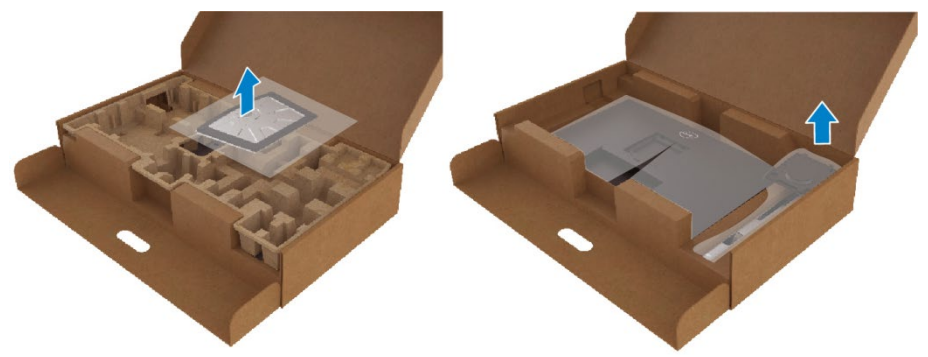

- **3.** Sæt basisstøtteblokkene helt ind i støttestikket.
- **4.** Løft skruehåndtaget, og drej skruen med uret.
- **5.** Efter hvinende skruen grundigt, bøje håndtaget af skruen inde i slot.

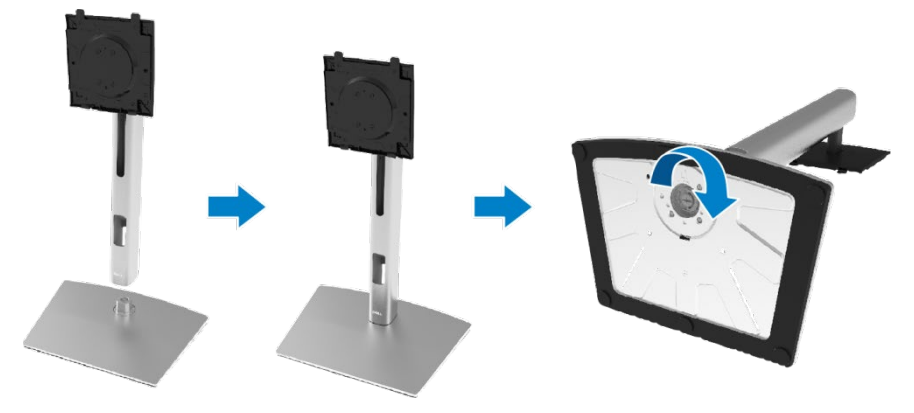

**6.** Løft posen i PE, som vist, for at eksponere VESA-området til montering i opretstående stilling.

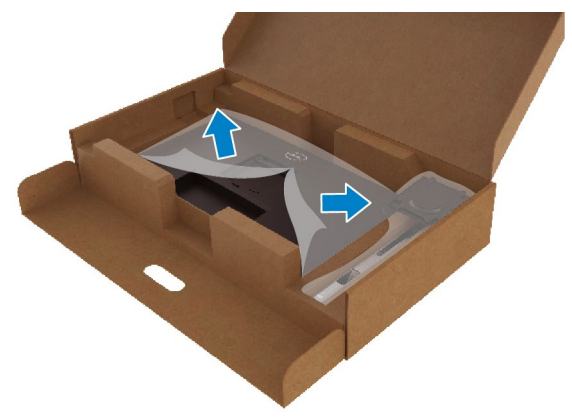

- **7.** Skærmens supportsæt er rettet.
	- **a.** Placer de to faner oven på foden til rillen bag på skærmen.
	- **b.** Tryk på tilbagetrækningen, indtil den klikker.

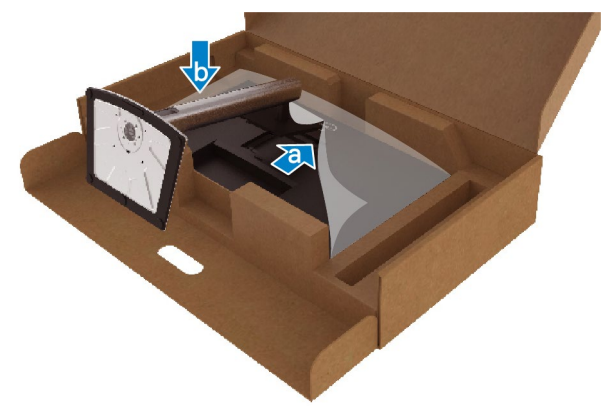

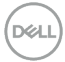

**8.** Placer skærm lodret.

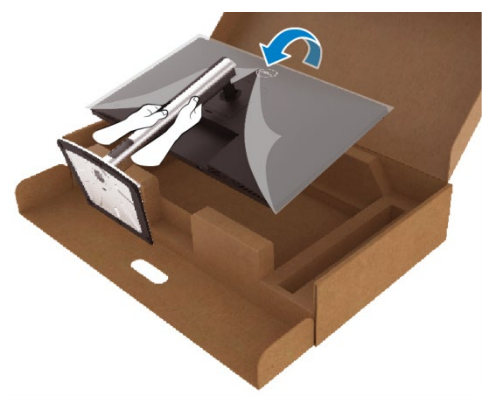

- **Bemærk: Løft forsigtigt skærm for at forhindre, at den glider eller falder.**
	- **9.** Tag PE-posen ud af skærm.

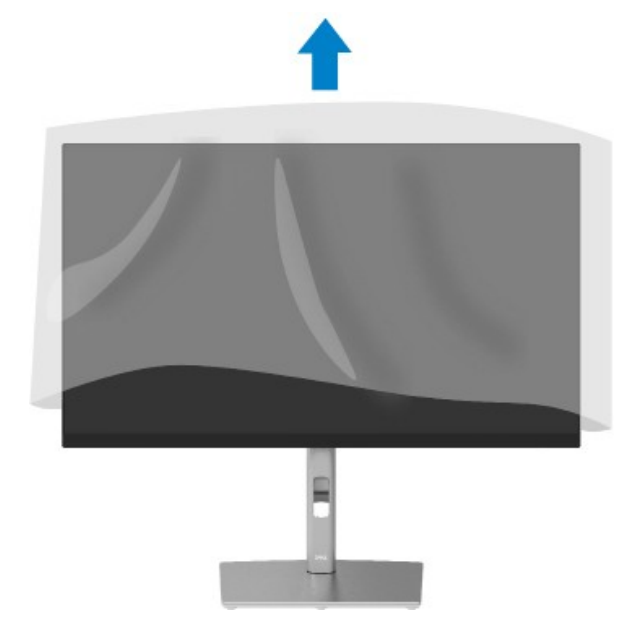

DELL

## <span id="page-27-0"></span>**Forbindelse din skærm**

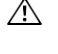

**FORSIGTIG: Før du begynder nogen af procedurerne i dette afsnit, skal du følg[e Sikkerhedsnoter.](#page-65-0)**

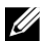

**Bemærk: Dell-skærme er udviklet til at fungere i perfekt stand med indbakkekabelr fra Dell. Dell ikke garanterer videoens kvalitet og ydeevne, når der bruges kabelr, der ikke er fra Dell.**

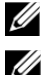

**Bemærk: Send kablerne gennem kabelstyringsstikket, før du tilslutter dem.**

**Bemærk: Tilslut ikke alle kabelr til computeren på samme tid.**

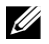

**Bemærk: Grafikken anvendes til illustrationsformål. Computerens udseende kan variere.**

Sådan tilsluttes skærmen til computeren:

- **1.** Sluk computeren, og frakoble strømkabel.
- **2.** Tilslut DisplayPort-, HDMI- eller Type-C-kabel fra skærmen til computeren.
- **3.** Tænd skærm.
- **4.** Vælg den korrekte inputkilde i menuen skærm OSD, og tænd computeren.

#### <span id="page-27-1"></span>**Tilslutning af HDMI- kabel (valgfrit)**

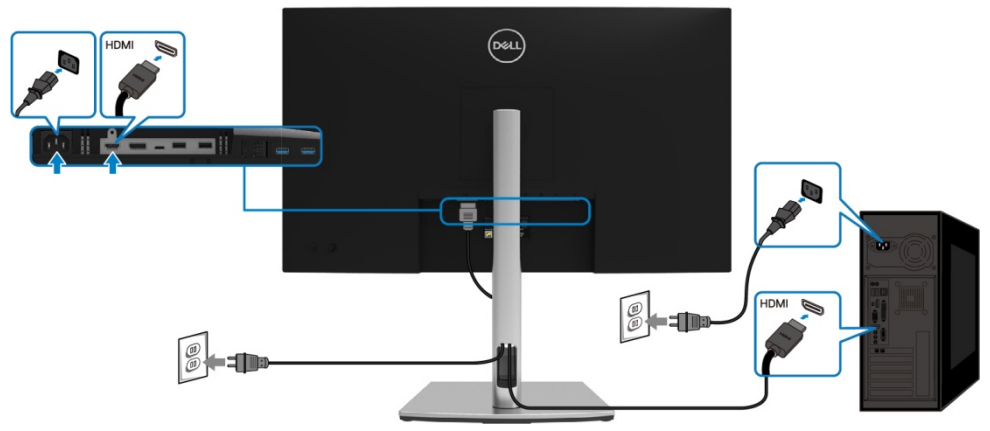

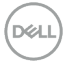

#### <span id="page-28-0"></span>**Tilslutning af DisplayPort- kabel (DisplayPort til DisplayPort)**

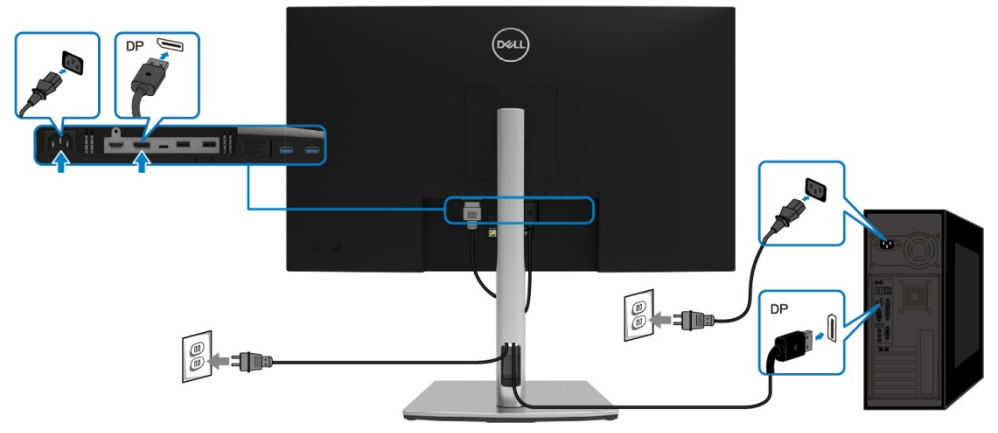

## <span id="page-28-1"></span>**Tilslutning af USB Type-C-kabel (C til C)**

USB Type-C-porten på skærmen:

- \* Kan bruges som USB Type-C eller DisplayPort 1,2, alternativt.<br>\* Understøtter USB Power Delivery (PD) med profiler på op til 65
- Understøtter USB Power Delivery (PD) med profiler på op til 65 W.

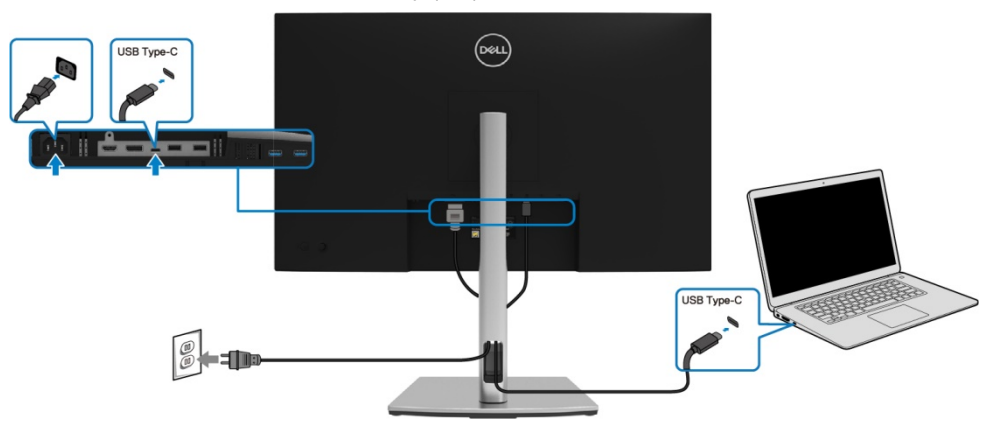

DELL

#### <span id="page-29-0"></span>**Tilslutning af USB Type-C-kabel (C til A)**

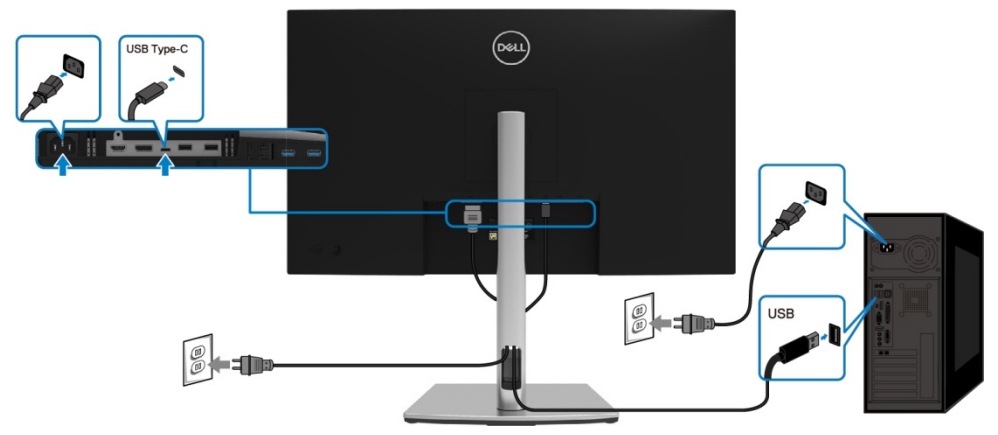

## <span id="page-29-1"></span>**Organisering af kablerne**

Efter tilslutning af alle kabler til din skærm og computer, (Se **[Tilslutning af din Skærm](#page-27-0)** til kabelmontering), arranger alle kabler over.

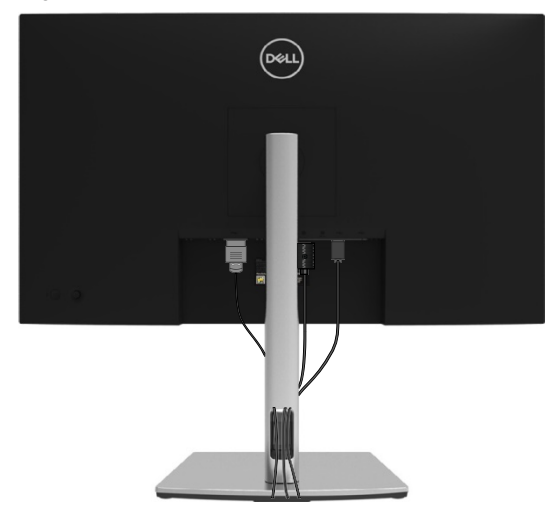

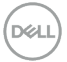

## <span id="page-30-0"></span>**Fjernelse af skærmstativet**

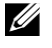

**Bemærk: For at undgå at ridse LCD-skærmen, når du fjerner støtten, skal du sørge for, at skærmen er placeret på en blød, ren overflade.**

U **Bemærk: Følgende instruktioner gælder kun for fastgørelse af den support, der leveres sammen med skærmen. Hvis du tilslutter en mount, at du har købt fra en anden kilde, skal du følge installationsvejledningen, der var inkluderet med mount.**

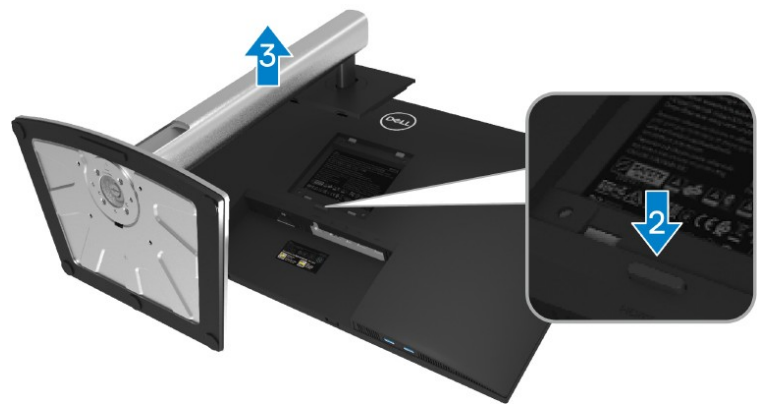

Demontering af stative:

- **1.** Placer skærm på en blød klud eller pude.
- **2.** Tryk på og hold knappen oplåsning af døren nede.
- **3.** Løft understøtningen, og flyt den væk fra skærmen.

## <span id="page-31-0"></span>**Understøttelse af VESA-væg (valgfrit)**

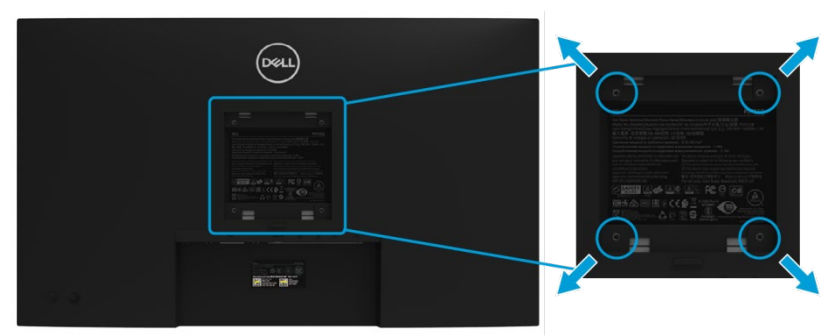

(Størrelse på skrue: M4 x 10 mm).

Se vejledningen i det VESA-kompatible vægmonteringssæt.

- **1.** Placer pladen på en blød klud eller pude på et stabilt, plant bord.
- **2.** Fjern stativet. (Se **[Fjernelse af skærmstativet](#page-30-0)**)
- **3.** Brug en korsbåndskruetrækker til at fjerne de fire skruer fra plastlåget.
- **4.** Sæt vægmonteringssætholderen fast på skærmen.
- **5.** Sæt skærmen på væggen. Yderligere oplysninger finder du i dokumentationen til vægvedhæftningssættet.

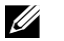

**Bemærk: Må kun anvendes sammen med UL- eller CSA- eller GS-vægholderen med en minimumsvægt eller en lasteevne på 20,4 kg.**

## <span id="page-32-0"></span>**Brug af skærm**

## <span id="page-32-1"></span>**Tænd for skærmen**

Tryk på tænd/sluk-knappen for at tænde for skærmen.

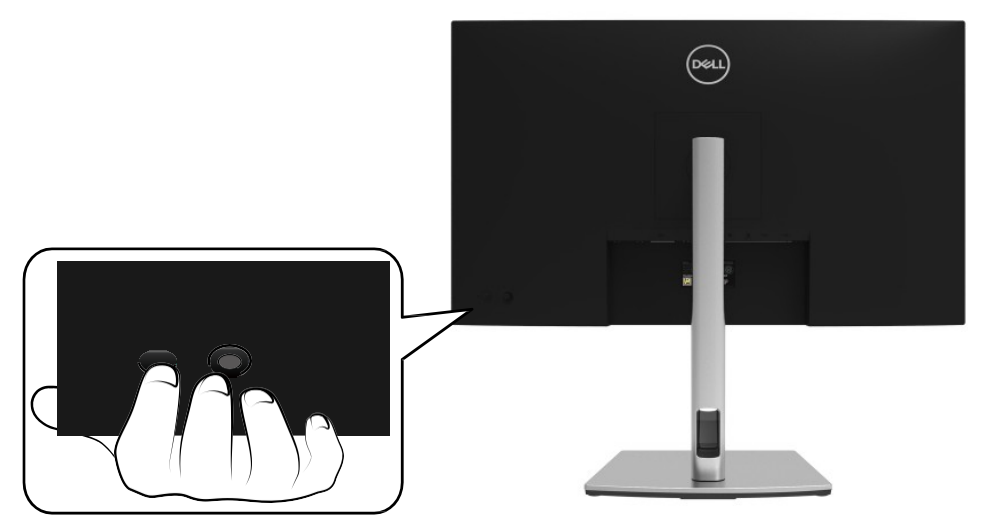

## <span id="page-32-2"></span>**Brug af kontrolelementer til bagpaneler**

Brug joysticket på bagsiden af skærmen til at justere indstillingerne.

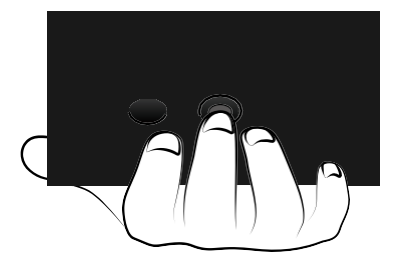

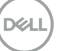

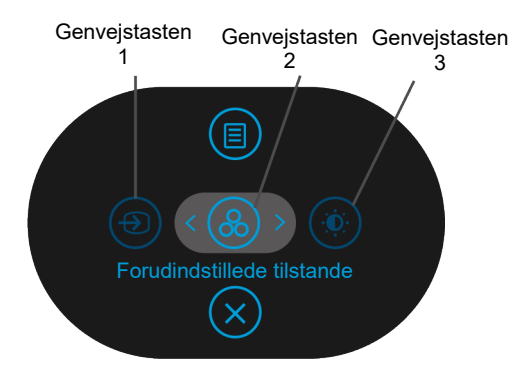

I følgende tabel beskrives joysticket:

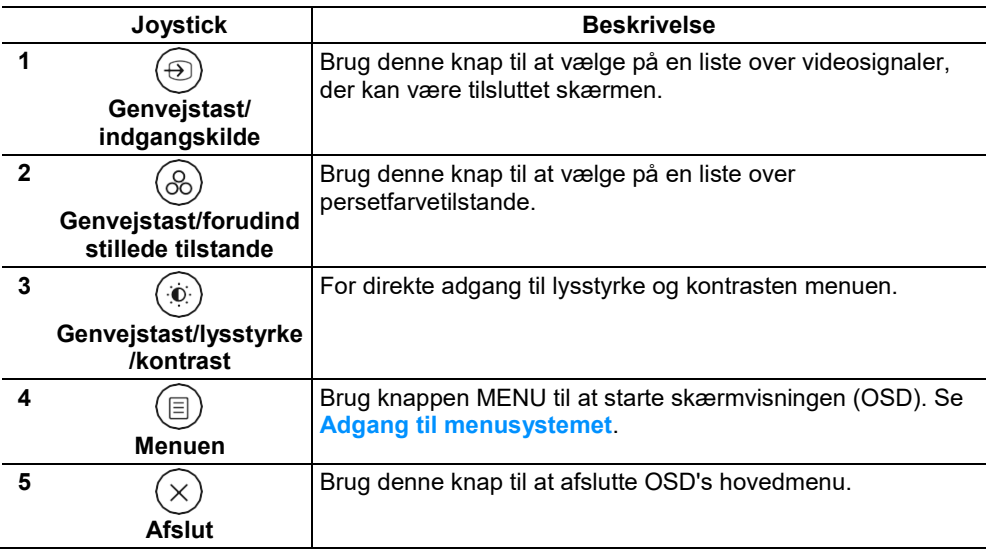

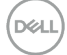

## <span id="page-34-0"></span>**Bagpanel Knap**

Brug knapperne på forsiden af skærmen til at justere billedindstillingerne.

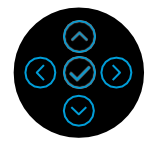

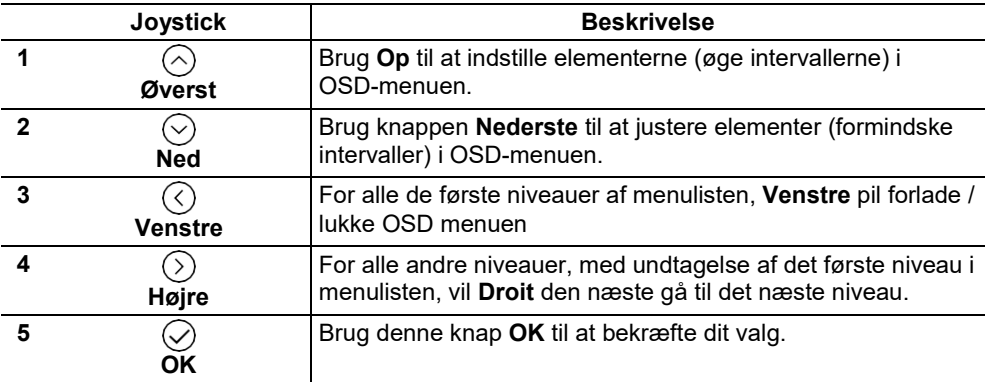

## <span id="page-35-0"></span>**Brug af menuen På skærmen skærm (OSD)**

#### <span id="page-35-1"></span>**Få adgang til menuensystemet**

U **Bemærk: Hvis du ændrer indstillingerne og derefter skifter til en anden menu eller afslutter OSD-menuen, gemmer skærmen automatisk disse ændringer. Ændringer gemmes også, hvis du ændrer indstillingerne, og vent derefter på, at OSD-menuen forsvinder.**

**1.** Vælg ikonet  $(\textbf{0})$  for at starte OSD'en og få vist hovedmenuen.

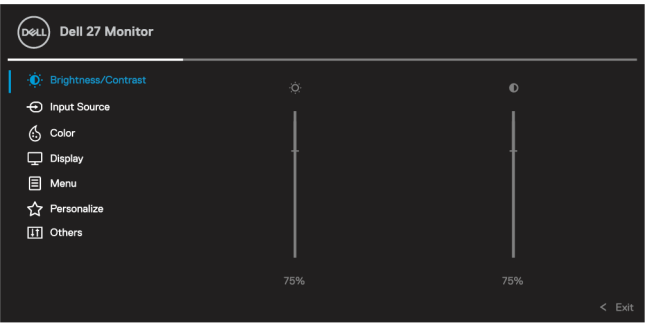

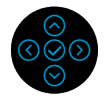

- **2.** Trvk på knapperne  $\heartsuit$  eller  $\heartsuit$  for at flytte mellem angive indstillinger. Når du flytter fra et ikon til et andet, fremhæves navnet på indstillingen. Se den næste tabel for at få en komplet liste over alle de indstillinger, der er tilgængelige for skærmen.
- **3.** Tryk én gang på  $\odot$  eller  $\oslash$  for at aktivere den fremhævede indstilling.
- **Bemærk: De viste retningstaster (og OK-knappen) kan variere afhængigt af den valgte menu. Brug de tilgængelige knapper til at træffe dit valg.**
	- **4.** Tryk på  $\odot$  eller  $\odot$  for at vælge den ønskede indstilling.
	- **5.** Tryk på  $\heartsuit$  for at få adgang til undermenuen, og brug derefter retningsbestemt joystick  $\odot$  eller  $\odot$  afhængigt af menuindikatorerne, til at skrive det ned.
	- **6.** Vælg  $\heartsuit$  for at vende tilbage til hovedmenuen.

DØI I

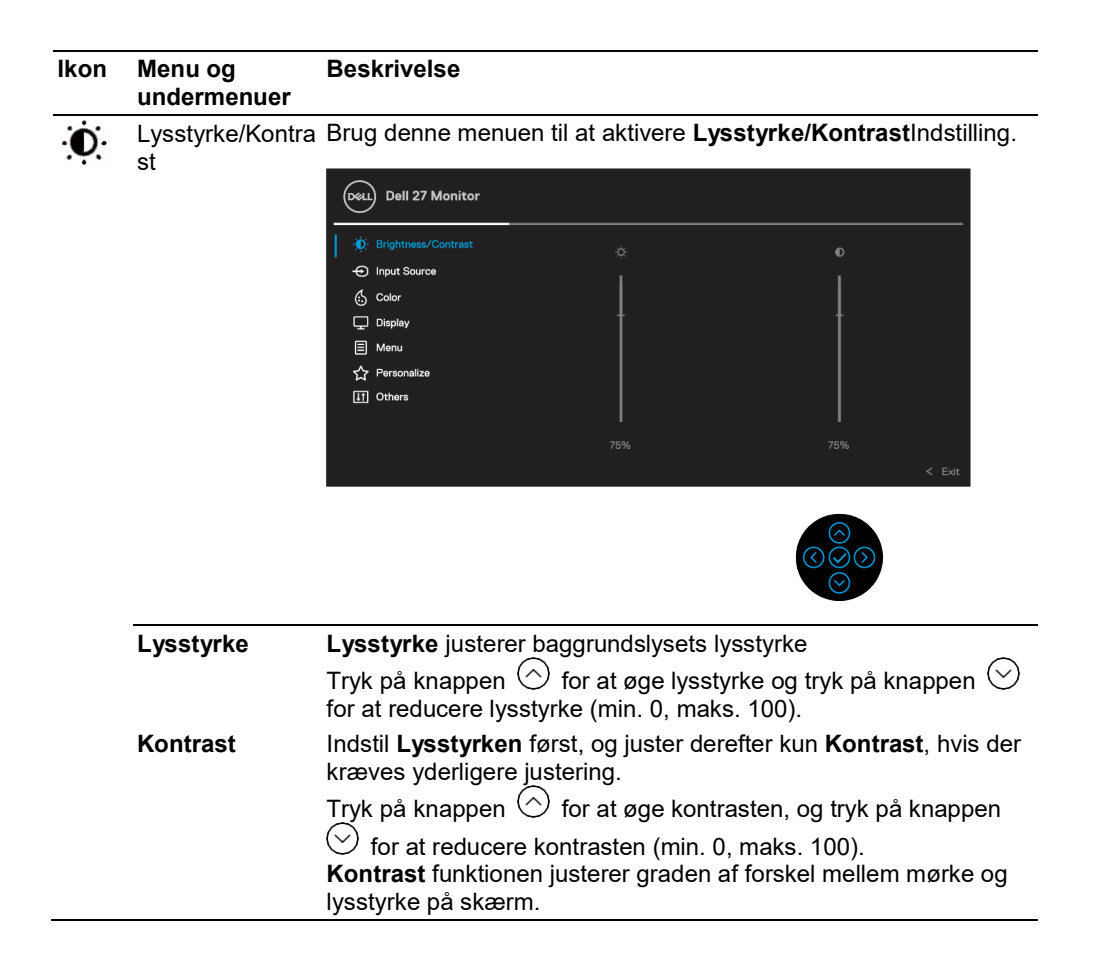

<span id="page-37-0"></span>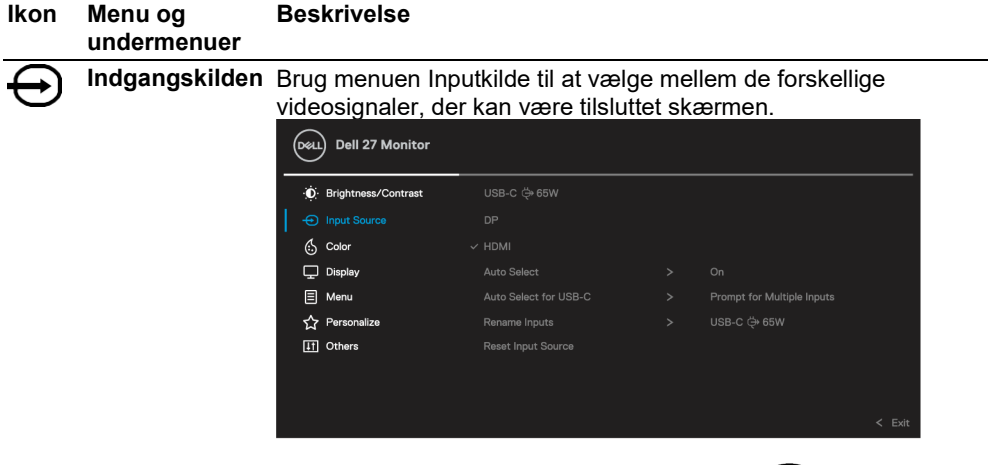

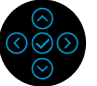

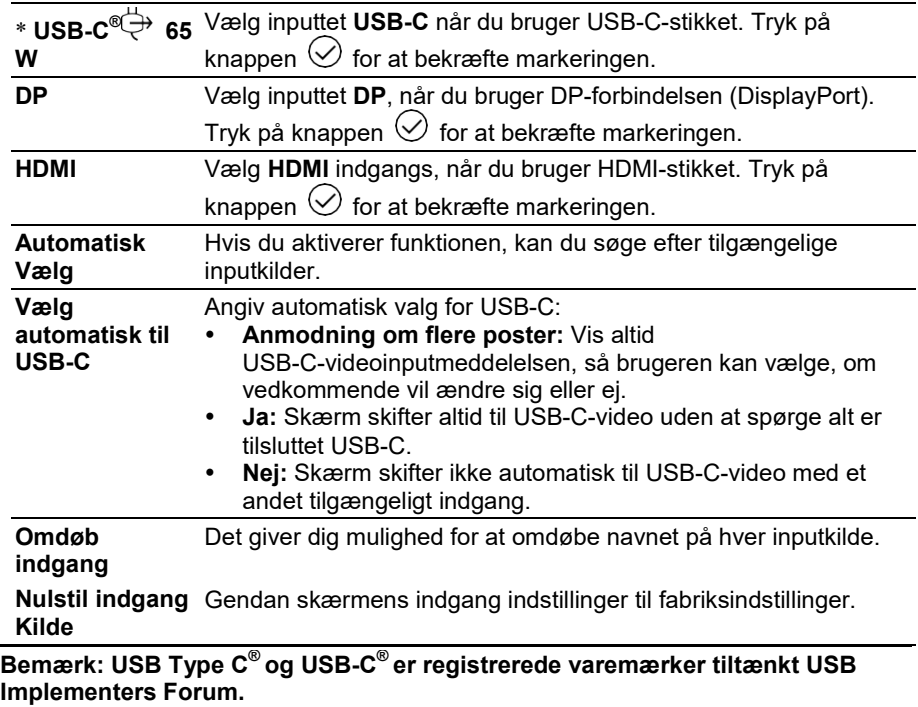

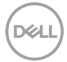

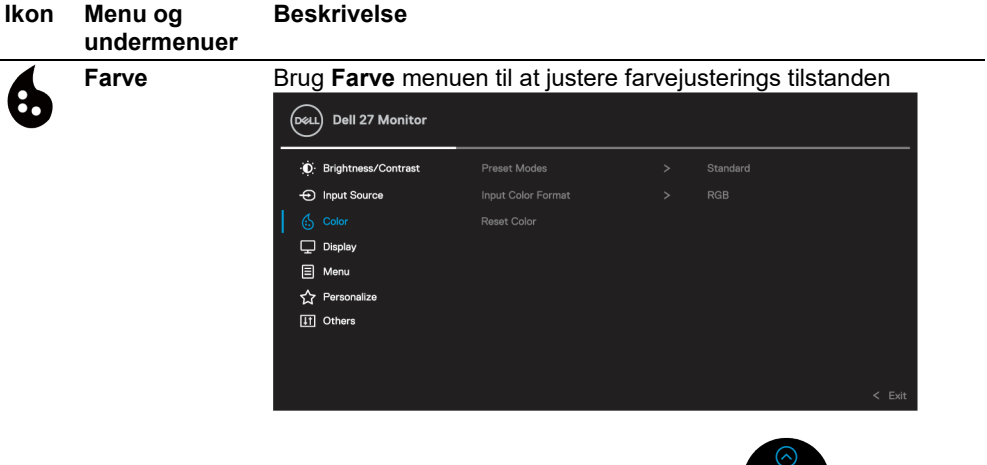

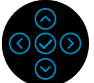

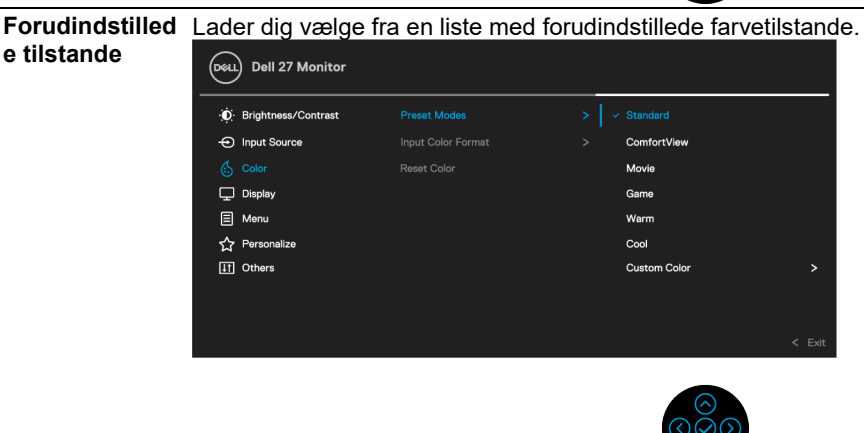

- **Standard:** Skærmens foruddefinerede farveindstillinger indlæses. Dette er tilstanden for forudindstilling.
- **ComfortView:** Reducerer det blå lys, der udsendes af skærmen, for at gøre visualiseringen mere behagelig for dine øine.

**FORSIGTIG: De mulige langsigtede virkninger af skærmens blå lys emission kan forårsage skader, såsom digital øjentræthed, øjenbelastning og øjenskader. Brug af skærmen i lange perioder kan også forårsage smerter i dele af kroppen, såsom nakke, arm, ryg og skuldre.**

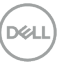

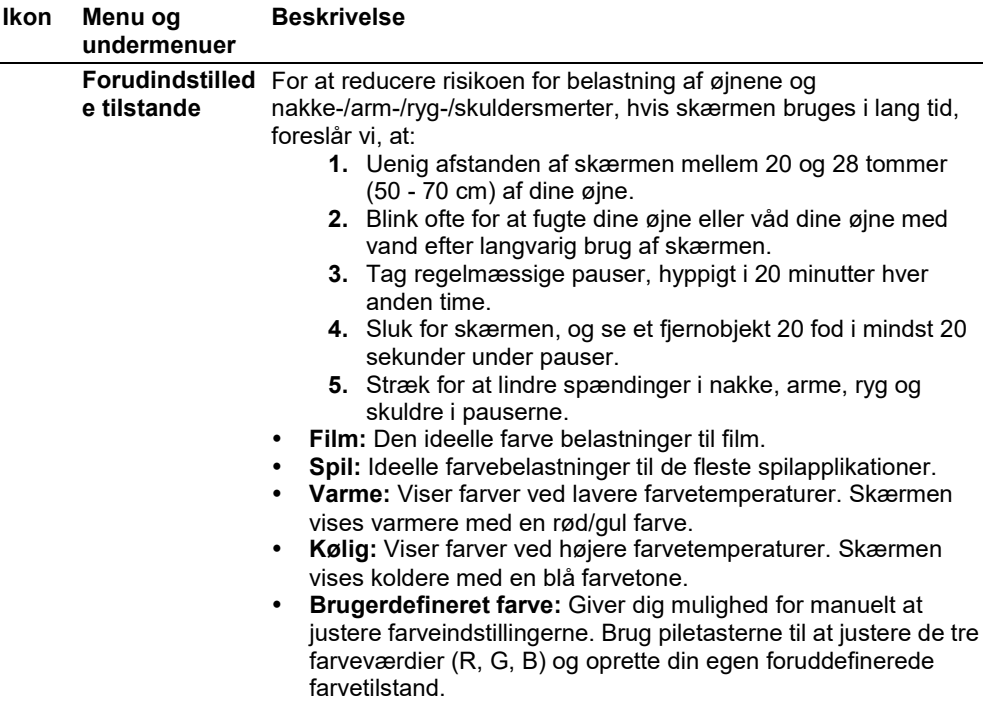

 $($ DELL $)$ 

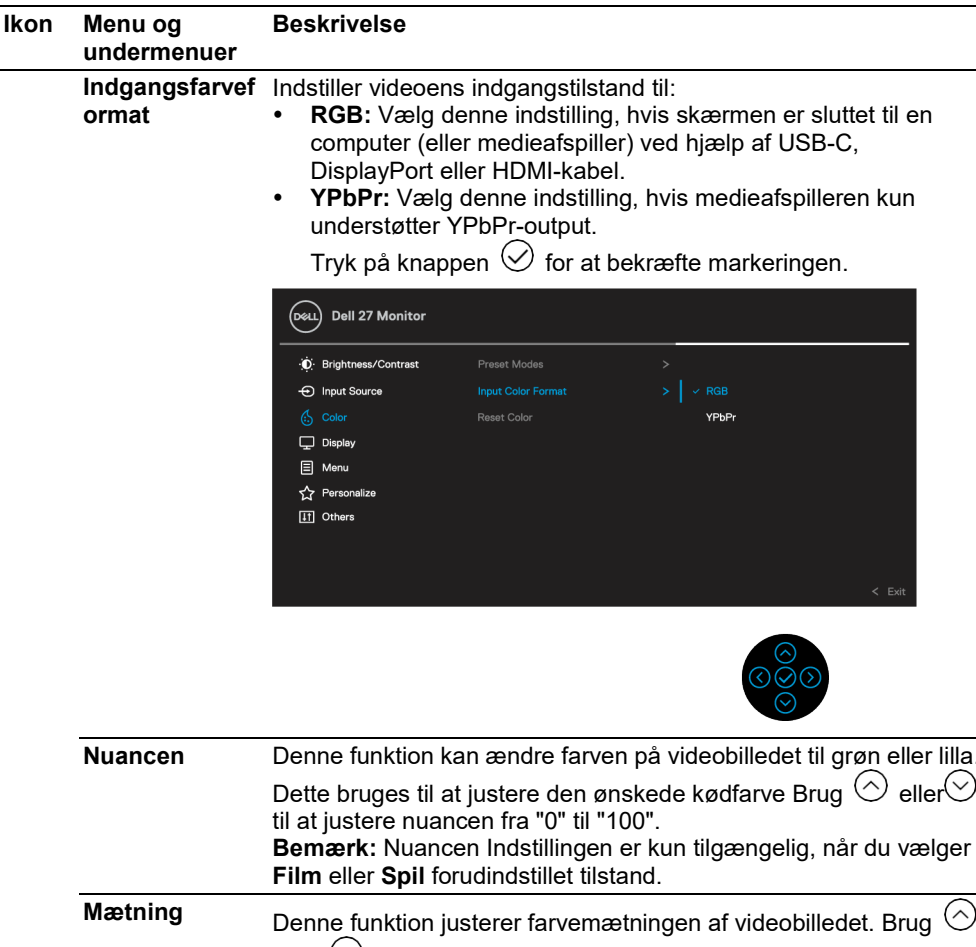

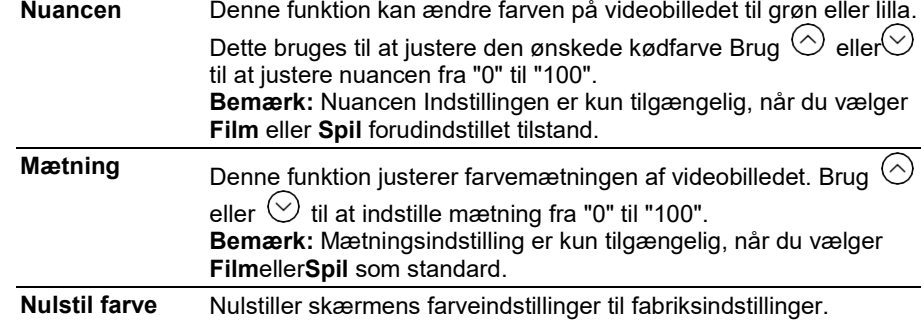

 $(\overline{DCL}$ 

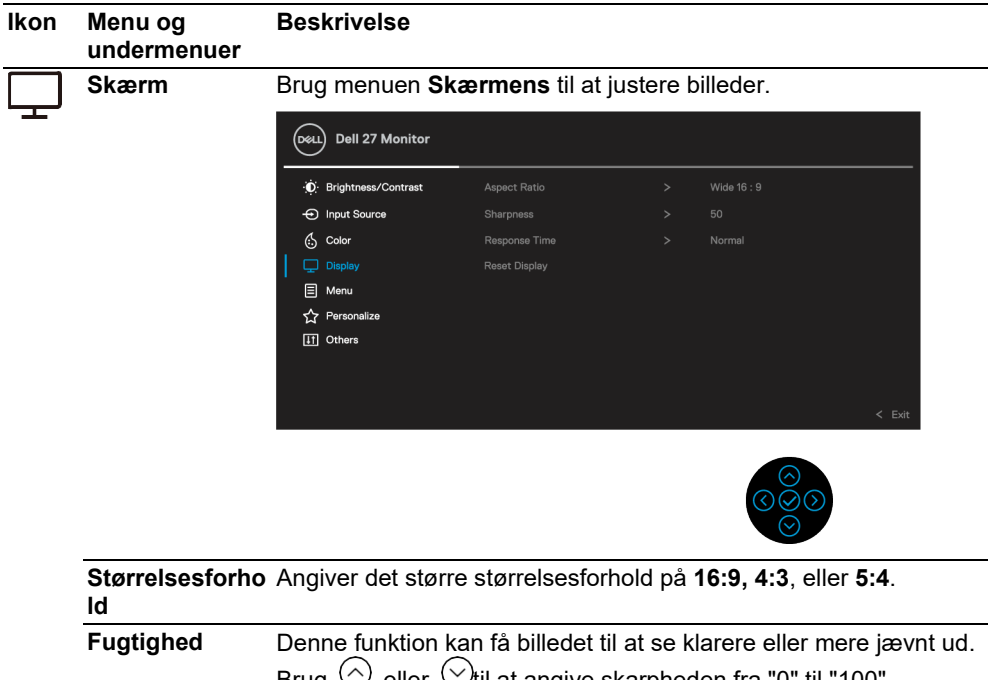

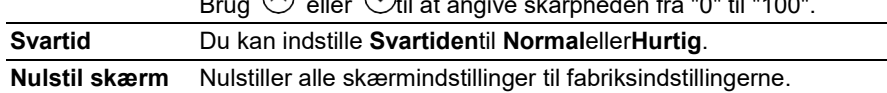

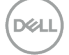

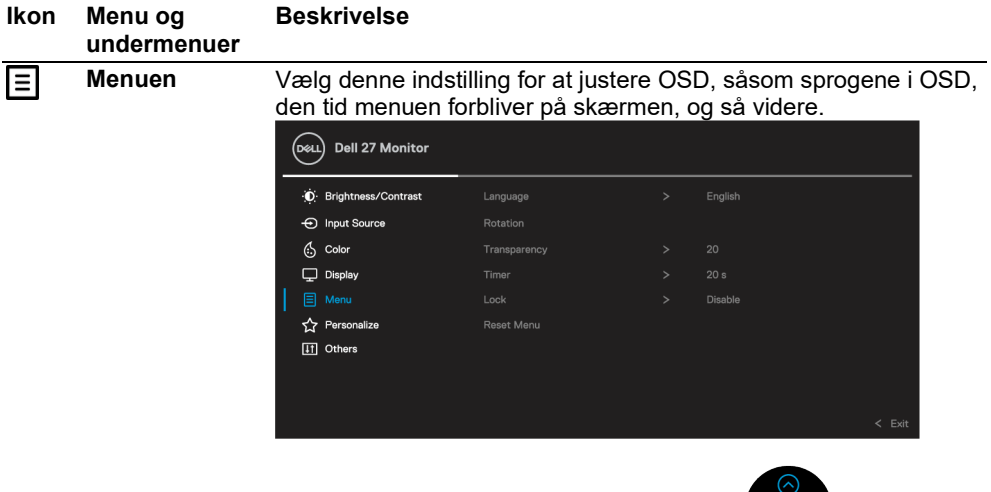

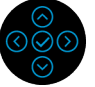

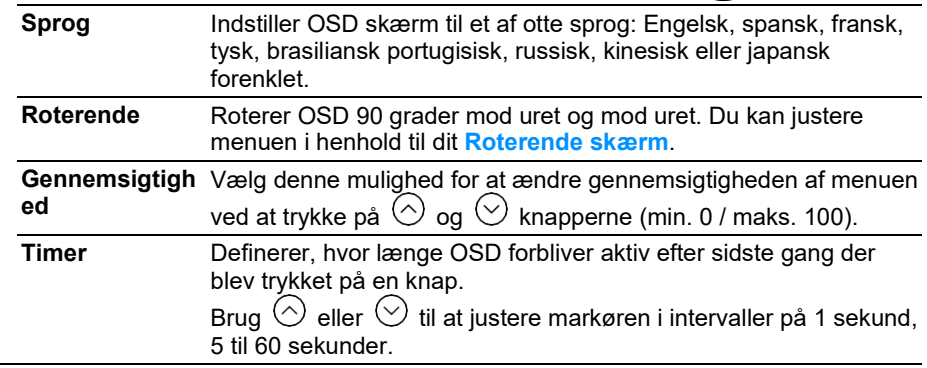

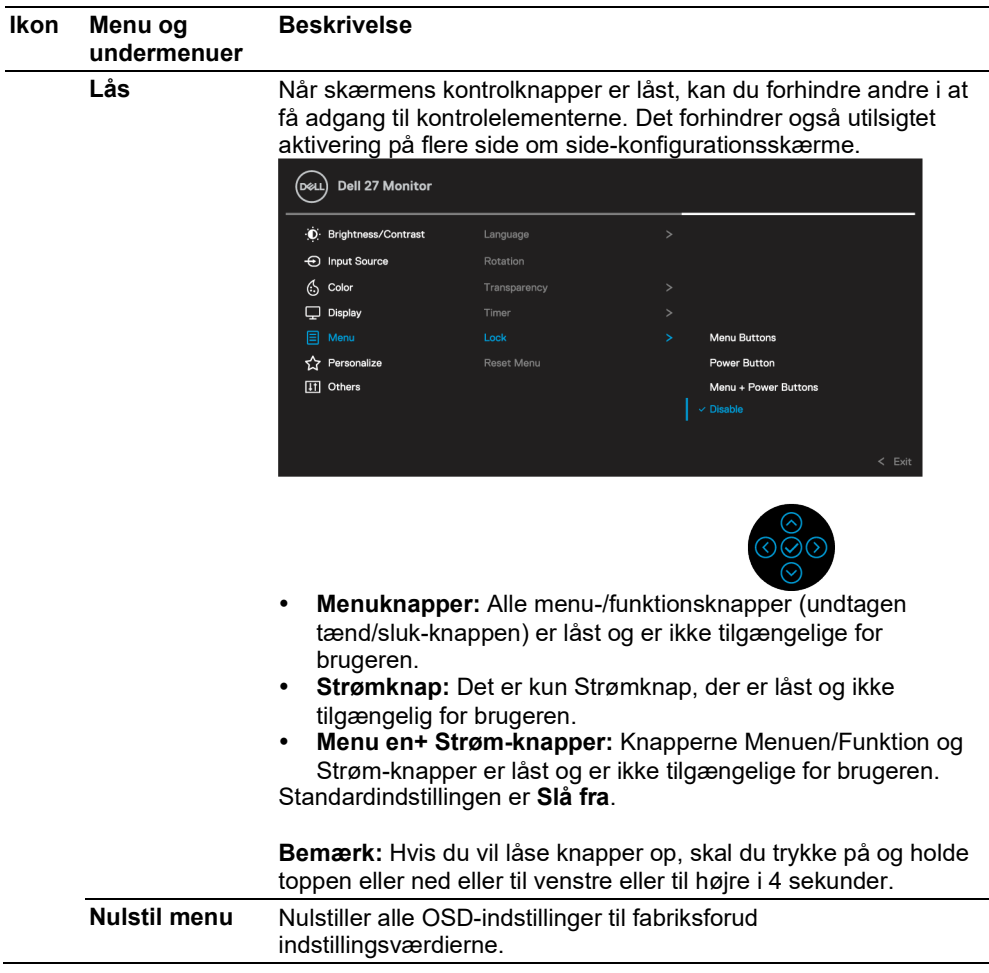

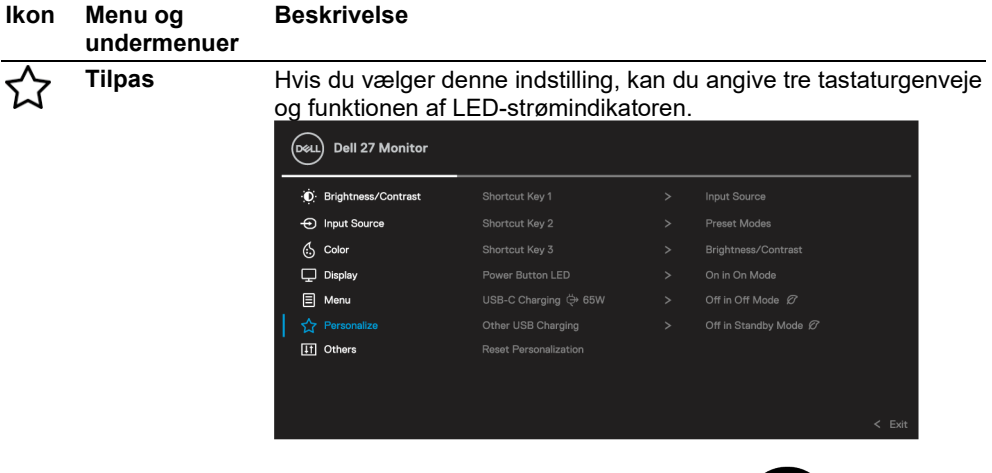

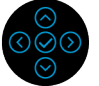

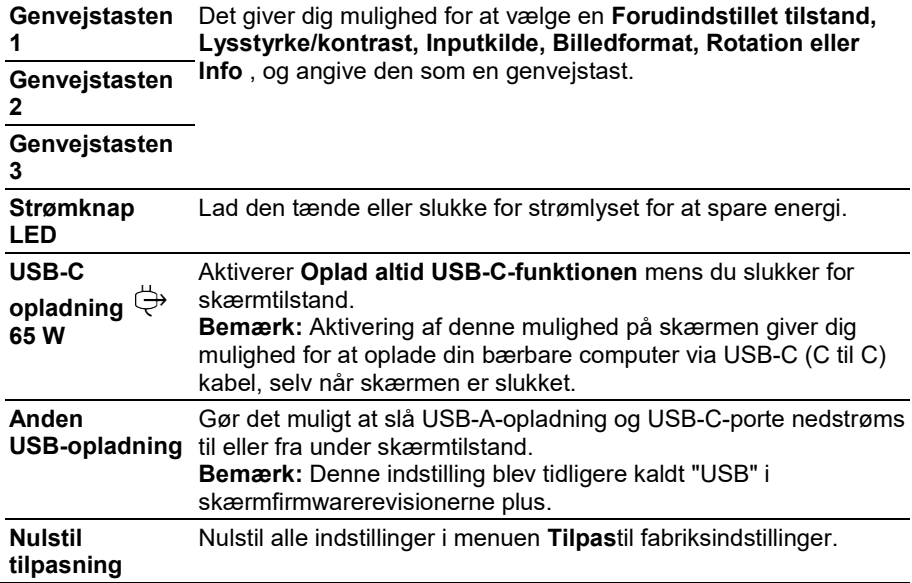

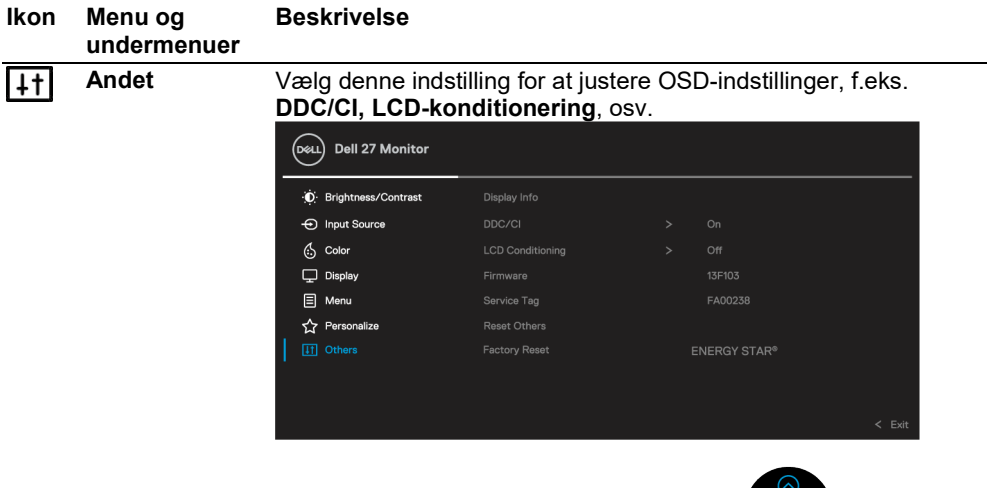

**Skærminformat** Viser skærmens aktuelle indstillinger. **ion**

**DDC/CI DDC/CI** (Skærm Data kanal/Kontrol grænseflader) gør det muligt for skærmparametrene (lysstyrke, farvebalance osv.) at kunne justeres via softwaren på computeren. Du kan deaktivere denne funktion ved at vælge **Fra**. Slå denne funktion til for at få en bedre brugeroplevelse og optimal skærmydeevne.

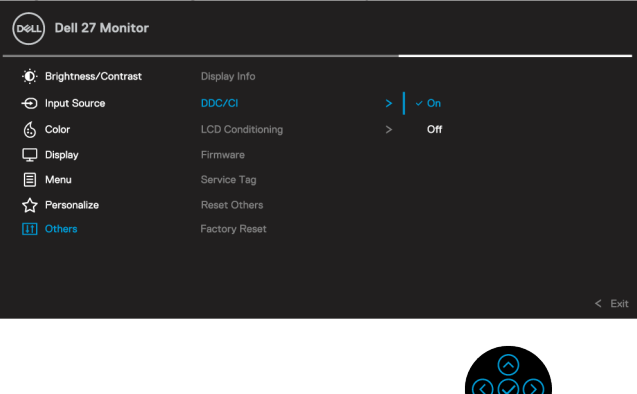

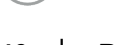

DØH

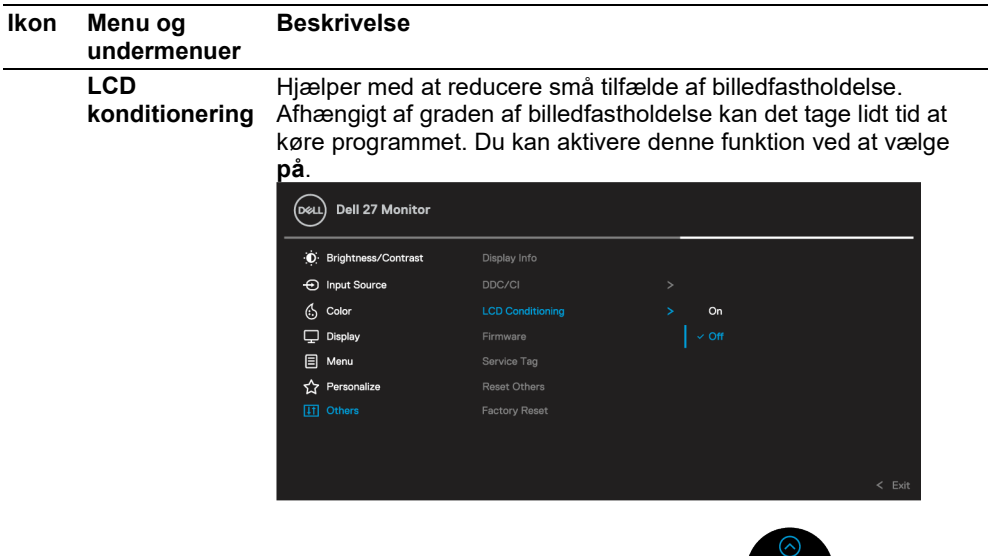

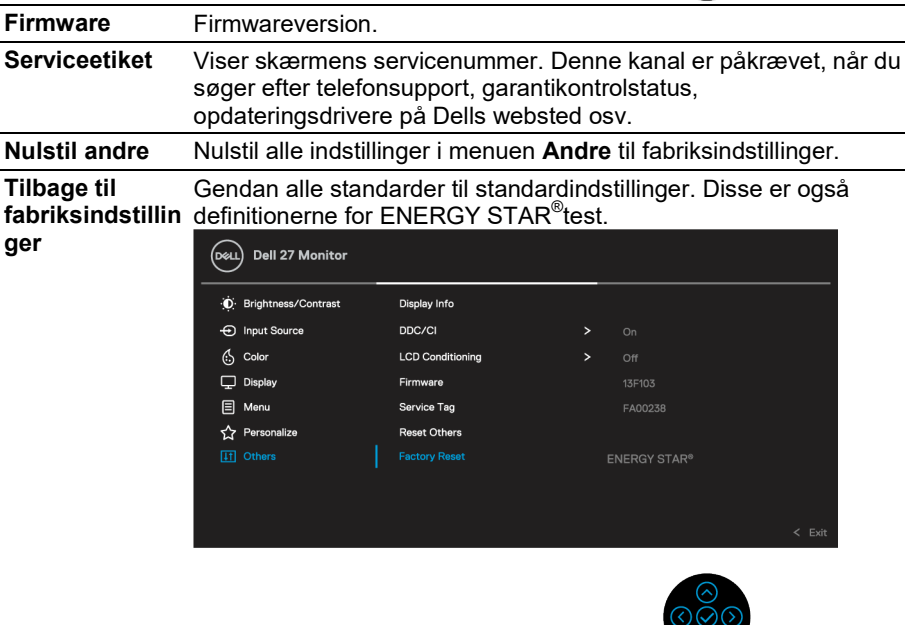

(dell

 $\overline{\odot}$ 

#### <span id="page-47-0"></span>**OSD-advarselsmeddelelse**

Når skærmen ikke understøtter en bestemt opløsningstilstand, får du vist følgende meddelelse:

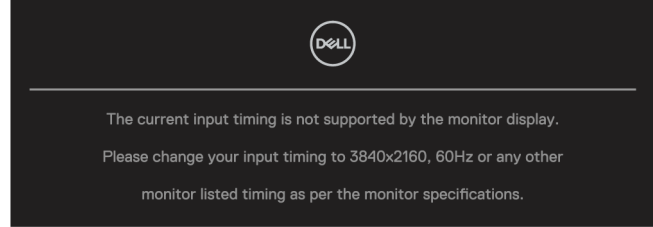

Det betyder, at skærmen ikke kan synkronisere med det signal, den modtager fra computeren. Se **[Skærmspecifikationer](#page-11-0)** for horisontale og lodrette frekvensområder, der behandles af denne skærm. Den anbefalede tilstand er 3840 x 2160.

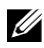

#### **Bemærk: Meddelelsen kan være lidt anderledes afhængigt af det tilsluttede indgangssignal.**

Du får vist følgende meddelelse, før funktionen **DDC/CI** deaktiveres:

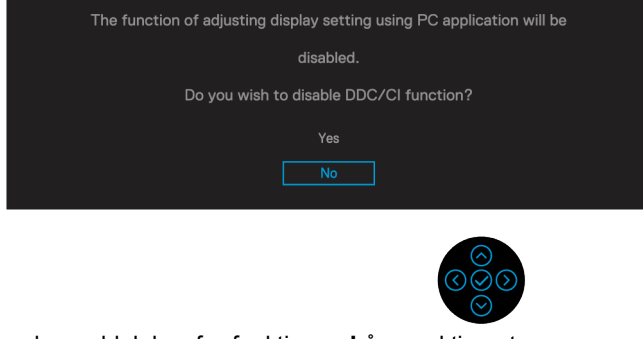

Du får vist følgende meddelelse, før funktionen **Lås** er aktiveret:

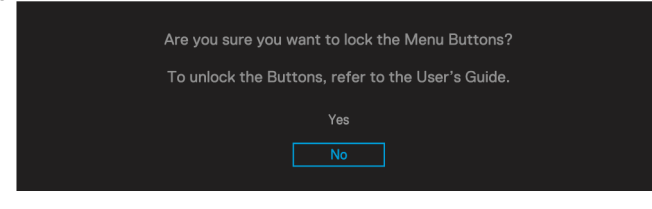

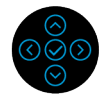

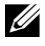

**Bemærk: Meddelelsen kan være lidt anderledes, afhængigt af de valgte indstillinger.**

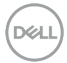

Når skærmen skifter til energibesparende tilstand, vises følgende meddelelse:

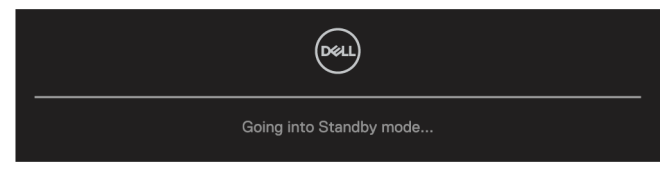

Tænd for computeren, og væk skærmen for at få adgang til **[OSD](#page-35-0)**.

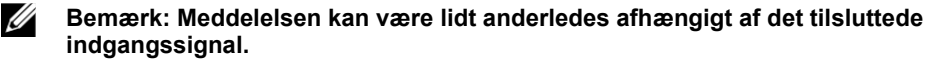

OSD fungerer kun i normal driftstilstand. Hvis du trykker på en anden knap end tænd/sluk-knap i aktiv starttilstand, vises følgende meddelelse baseret på den markerede post:

Tænd computeren, og få adgang til skærm **[OSD](#page-35-0)**.

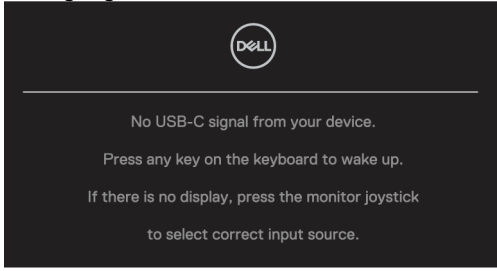

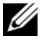

#### **Bemærk: Meddelelsen kan være lidt anderledes afhængigt af det tilsluttede indgangssignal.**

Hvis USB-C, DP eller HDMI er valgt, og det tilsvarende kabel ikke er tilsluttet, vises en flydende dialogboks.

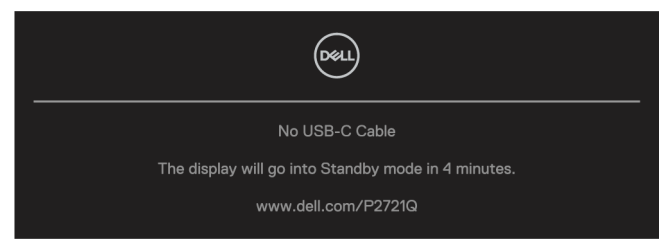

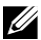

**Bemærk: Meddelelsen kan være lidt anderledes afhængigt af det tilsluttede indgangssignal.**

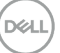

Følgende meddelelsesboks for strømstyring gælder for **Lysstyrke** funktioner for første gang, når lysstyrkeniveauet justeres over det foruddefinerede niveau.

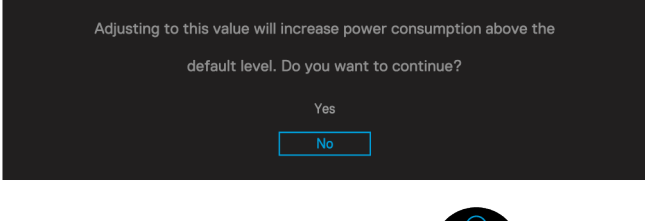

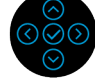

Der vises en meddelelse, når den alternative DP-kabelstøttetilstand er tilsluttet skærmen under følgende betingelser:

- Når **Automatisk valg til USB-C** er **inviterer til flere poster**.
- Når kabel **USB-C** er tilsluttet skærmen.

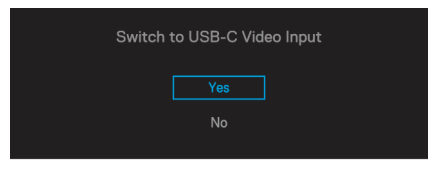

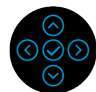

Når**Nulstil fabriks-** er markeret, vises følgende meddelelse:

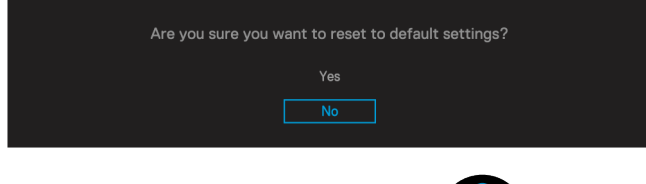

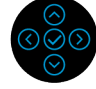

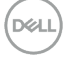

Når du vælger "Ja" for at nulstille standardindstillingerne, vises følgende meddelelse:

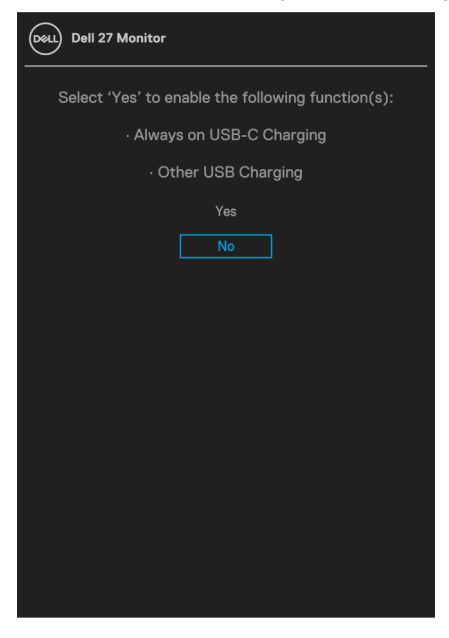

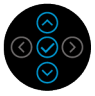

Yderligere oplysninger **[Fejlfinding](#page-56-0)** finder du under.

## <span id="page-51-0"></span>**Angivelse af den maksimale opløsning**

Sådan indstilles skærmens maksimale opløsning:

Windows <sup>®</sup> 7, Windows <sup>®</sup> 8, og Windows <sup>®</sup> 8.1:

- **1.** Windows ® 8 og Windows ® 8.1 for at flytte til den klassiske stationære pc.
- **2.** Klik til højre på desktoppen, og klik derefter på **skærmopløsningen**.
- **3.** Klik på rullelisten med **Skærmen opløsningen**, og vælg **3840 x 2160**.
- **4.** Klik **OK**.

Windows<sup>®</sup> 10:

- **1.** Klik til højre på desktoppen, og klik derefter på **Skærmindstillinger**.
- **2.** Klik på **Avancerede skærmindstillinger**.
- **3.** Klik på rullelisten med **Opløsningen**, og vælg **3840 x 2160**.
- **4.** Klik på **Anvend**.

Hvis du ikke kan se 3840 x 2160-indstillingen, skal du muligvis opdatere din grafikdriver. Afhængigt af computeren er følgende fremgangsmåder fuldført:

Hvis du har en Dell desktop eller bærbar computer:

 Gå til**<https://www.dell.com/support>**, indsæt servicekoden, og hent den nyeste driveren til grafikkortet.

Hvis du bruger en ikke-Dell-computer (bærbar eller desktop):

- Gå til computeren supportwebsted, og hent de nyeste grafikdrivere.
- Gå til grafikkortwebstedet, og hent de nyeste grafikdrivere.

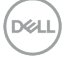

## <span id="page-52-0"></span>**Brug af vippe-, dreje- og lodrette udvidelser**

U **Bemærk: Følgende instruktioner gælder kun for fastgørelse af den support, der leveres sammen med skærmen. Hvis du tilslutter en mount, at du har købt fra en anden kilde, skal du følge installationsvejledningen, der var inkluderet med mount.**

#### <span id="page-52-1"></span>**Vippe, dreje**

Med den støtte, der er fastgjort til skærmen, kan du vippe og rotere skærmen i den mere behagelige betragtningsvinkel.

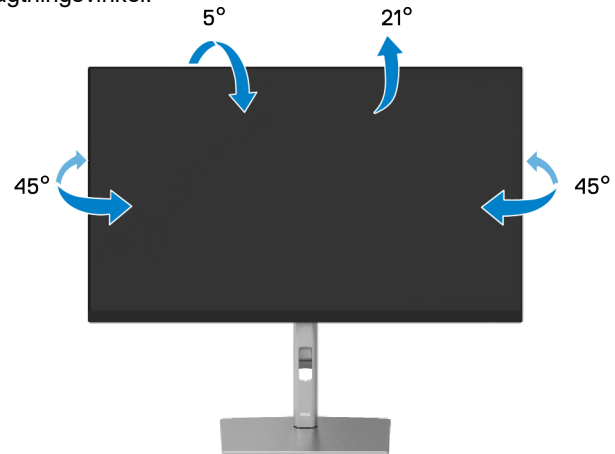

**Bemærk: Standen er ikke installeret på fabrikken under forsendelse.** U

#### <span id="page-52-2"></span>**Lodret udvidelse**

U

**Bemærk: Stativet strækker sig lodret opad til 150 mm. Figuren nedenfor illustrerer, hvordan støtten udvides lodret.**

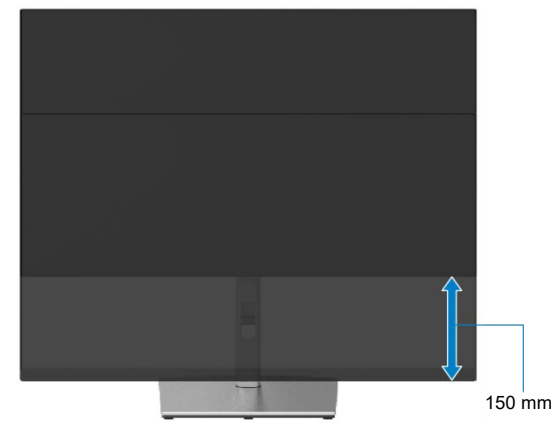

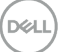

## <span id="page-53-0"></span>**Rotere skærmen**

Før skærm roteres, skal skærmen være fuldt udrullet lodret (**[Lodret udvidelse](#page-52-0)**) og helt vippes opad for at undgå at nå skærm nederste kant.

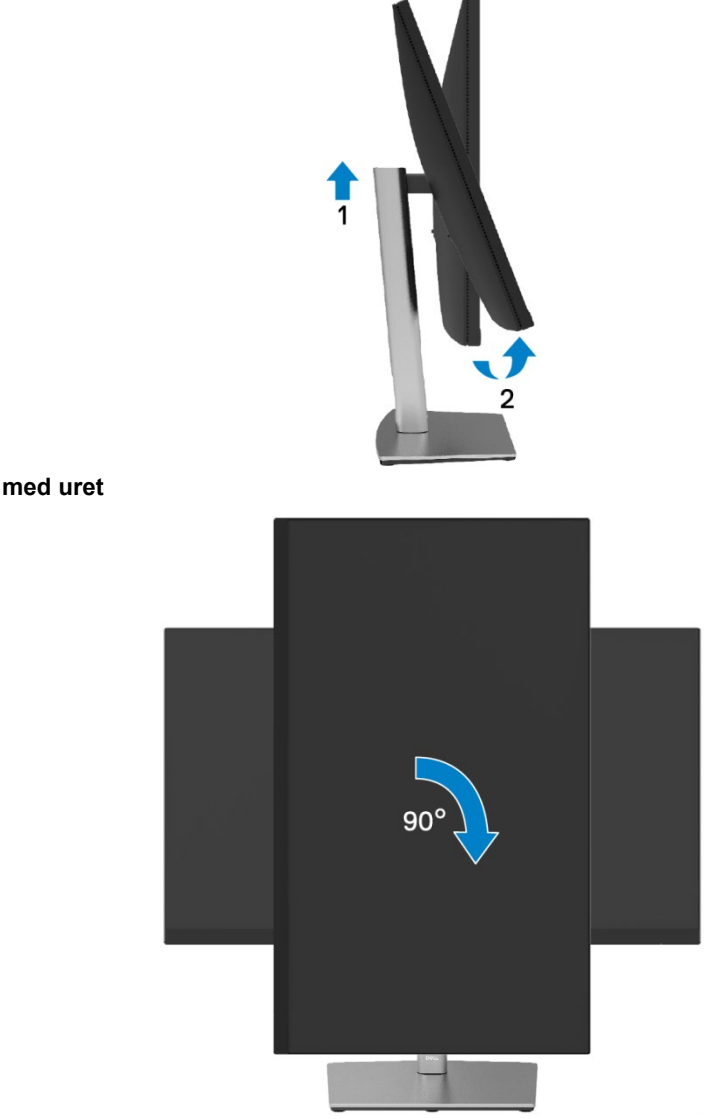

<span id="page-53-1"></span>**Drej med uret**

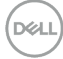

#### <span id="page-54-0"></span>**Dreje mod uret**

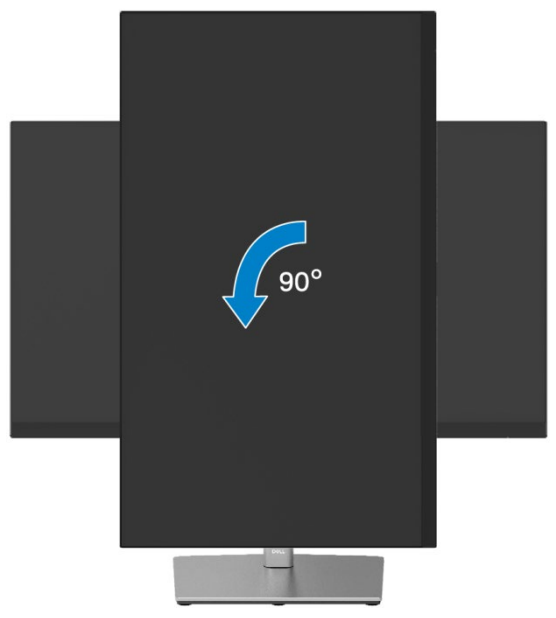

- **Bemærk: Hvis du vil bruge skærm roterende funktionen (liggende versus**  <u>U</u> **stående visning) sammen med din Dell-computer, skal du have en opdateret grafikcontroller, der ikke følger med denne skærm. Hvis du vil hente grafikdriveren, skal du gå ti[l https://www.dell.com/support](https://www.dell.com/support) og se afsnittet Hentning af skærmdriver for at få de nyeste driveropdateringer.**
- $\mathscr U$ **Bemærk: Når du er i stående visningstilstande, kan du opleve forringelse af ydeevnen i programmer med høj grafisk intensitet (3D-spil osv.).**

## <span id="page-55-0"></span>**Angive systemets indstillinger for roterende skærmen**

Når du har kørt skærmen, skal du udføre nedenstående procedure for at justere systemets indstillinger for roterende skærmen.

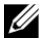

**Bemærk: Hvis du bruger skærm sammen med en computer, der ikke er fra Dell, skal du gå til den grafiske controllers websted eller producentens websted for at få oplysninger om roterende "indhold" på skærmen.**

Sådan justeres indstillinger for roterende skærmen:

- **1.** Klik til højre på desktoppen, og klik derefter på **Egenskaber**.
- **2.** Vælg fanen **Indstillinger** og klik på **Avanceret**.
- **3.** Hvis du har et ATI-grafikkort, skal du vælge **Roterende** og deaktivere din foretrukne rotation.
- **4.** Hvis du har et NVIDIA-grafikkort, skal du klikke på fanen **NVIDIA** skal du vælge **NVRotate** i venstre kolonne og derefter vælge den foretrukne rotation.
- **5.** Hvis du har et Intel-grafikkort ® , Vælg fanen **Intel** grafik, klik på **Egenskaber for grafik**, marker **Roterende**, og angiv derefter den foretrukne rotation.

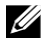

**Bemærk: Hvis du ikke kan se roterende indstillingen, eller hvis den ikke fungerer korrekt, skal du gå til<https://www.dell.com/support> og hente den nyeste driver til grafikkortet.**

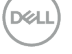

## <span id="page-56-0"></span>**Fejlfinding**

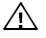

**FORSIGTIG: Før du begynder nogen af procedurerne i dette afsnit, skal du følg[e Sikkerhedsnoter.](#page-65-0)**

## <span id="page-56-1"></span>**Selvtest**

Skærmen indeholder en selvtestfunktion, der giver dig mulighed for at kontrollere, at skærmen fungerer korrekt. Hvis skærmen og computeren er tilsluttet korrekt, men skærmen forbliver sort, skal du udføre selvtesten ved at udføre følgende trin:

- **1.** Sluk for computeren og skærmen.
- **2.** Afbryd videokabel fra computeren.
- **3.** Tænd for skærmen.

Den flydende dialogboks vises på skærmen (på en sort baggrund), hvis skærmen ikke kan registrere et videosignal og fungerer korrekt. I selv testtilstand forbliver strøm LED hvidt. Afhængigt af den valgte indgangs ruller en af dialogboksene nedenfor desuden skærmen kontinuerligt.

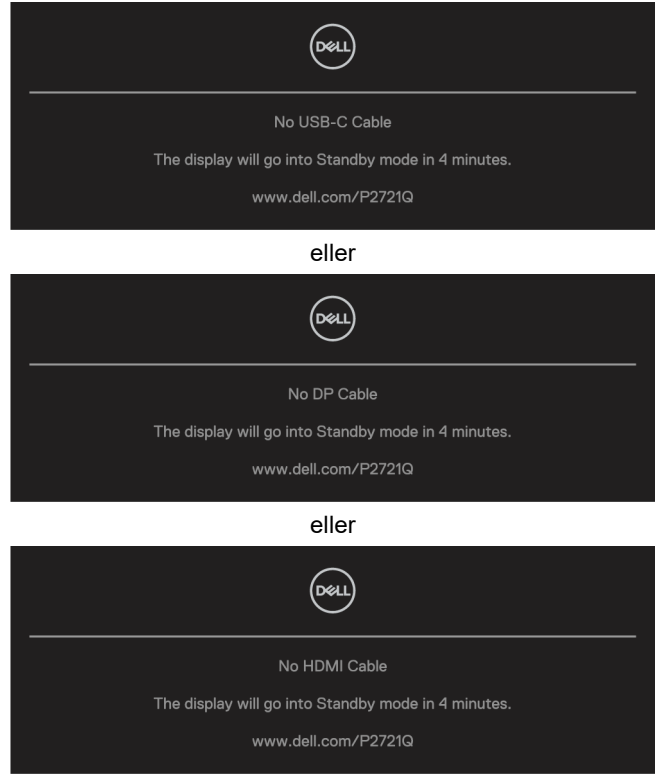

- **4.** Denne meddelelse vises også under normal systemdrift, hvis videokablet er frakoblet eller beskadiget.
- **5.** Sluk for skærmen, og tilslut videokablet igen; tænde derefter for computeren og skærmen.

Hvis skærmen forbliver tom efter den forrige procedure, skal du kontrollere din videocontroller og computer, fordi din skærm fungerer korrekt.

**D**&LL

## <span id="page-58-0"></span>**Integreret i diagnosticering**

Skærmen har et indbygget diagnosticeringsværktøj, der hjælper dig med at finde ud af, om den skærmfejl, du oplever, er et iboende problem med din skærm eller med din computer og dit grafikkort.

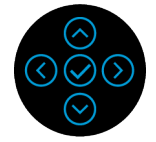

Sådan køres integreret diagnosticering:

- **1.** Sørg for, at skærmen er ren (ingen støvpartikler på skærmoverfladen).
- **2.** Tryk på og hold op eller ned eller til højre i 4 sekunder, og vent på en pop op-menuen.
- **3.** Brug toppen eller bunden til at vælge retningen  $\left[\frac{1}{\frac{1}{\sqrt{2\pi}}} \right]$  og tryk på  $\oslash$  for at

bekræfte.

Et gråt appers testmønster i begyndelsen af diagnosticerings programmet.

- **4.** Kontroller omhyggeligt den unormale skærm på skærmen.
- **5.** Vælg op eller ned eller ned eller til venstre eller højre for at ændre testmønstre.
- **6.** Gentag trin 4 og 5 for at undersøge skærme med rød, grøn, blå, sort, hvid og tekst.
- **7.** Når du er på den hvide testskærm, for at kontrollere den hvide ensartethed og så hvid vises grønlig/rødlig, osv.
- **8.** Tryk op eller ned eller til venstre eller højre for at afslutte diagnosticerings programmet.

## <span id="page-59-0"></span>**Almindelige problemer**

Følgende tabel indeholder generelle oplysninger om almindelige overvågnings problemer, du kan støde på, og mulige løsninger:

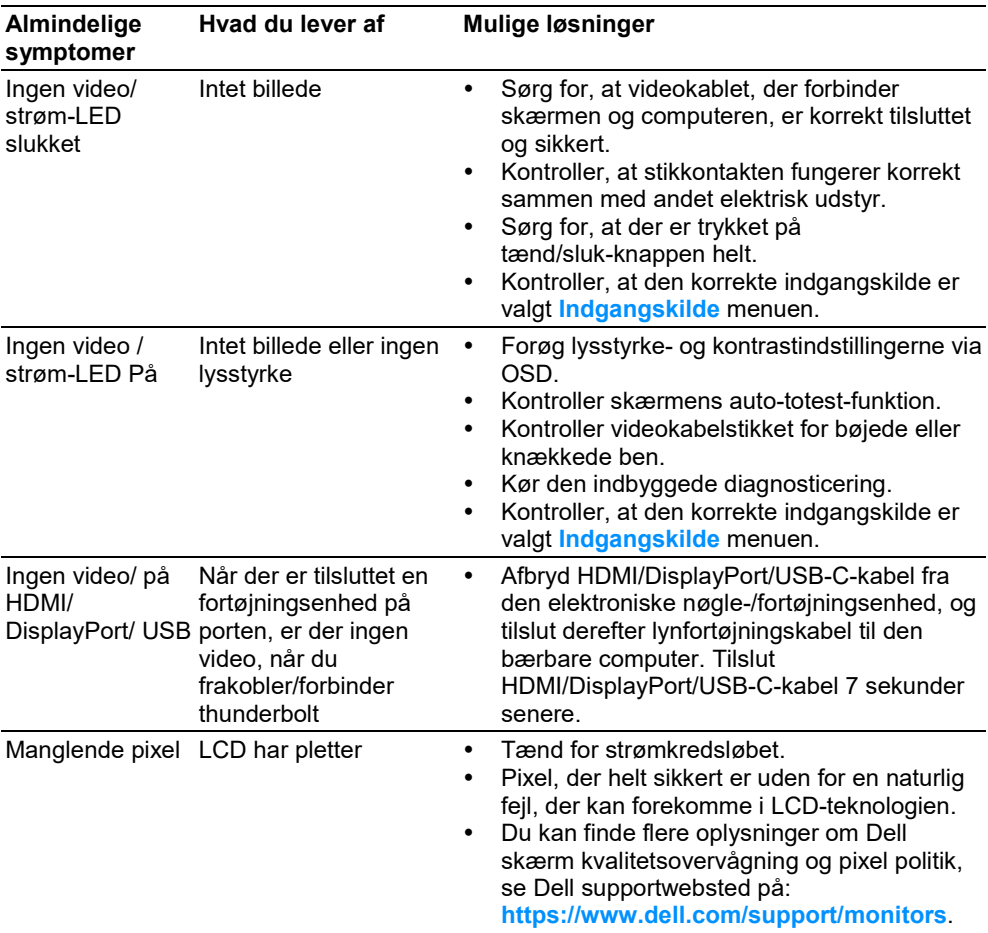

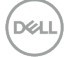

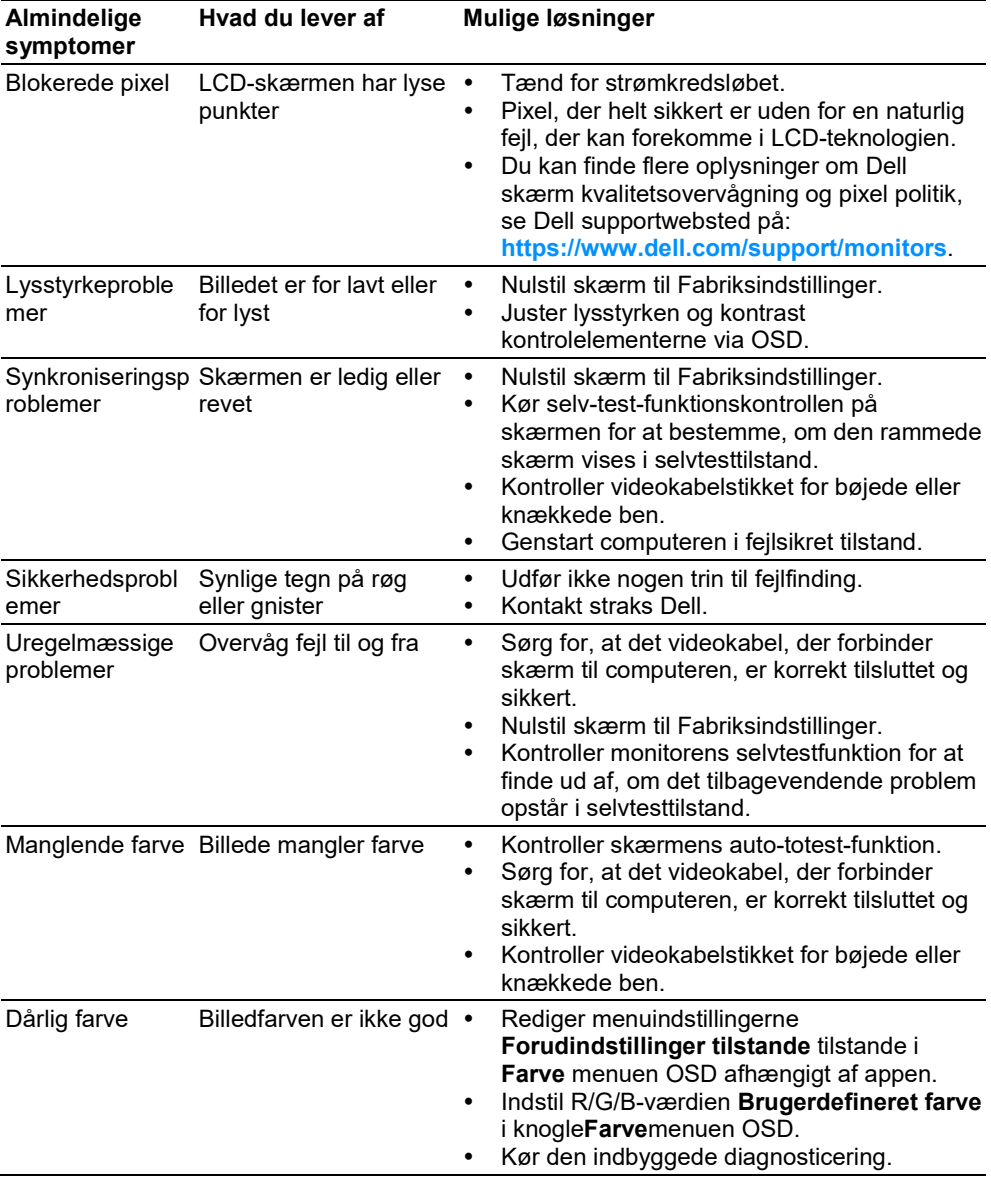

 $(\overline{DCL}$ 

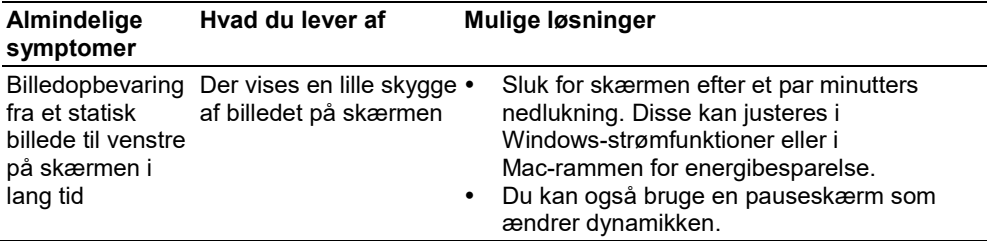

 $($ DELL $)$ 

## <span id="page-62-0"></span>**Produktspecifikke problemer**

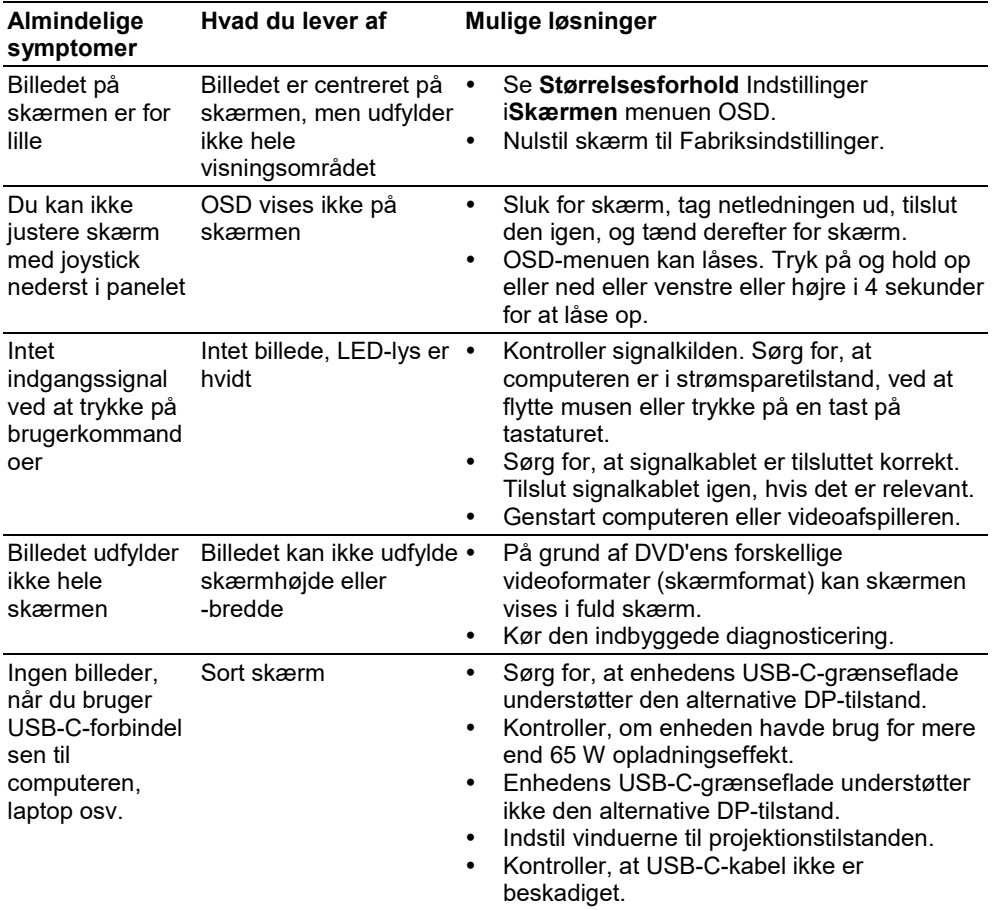

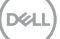

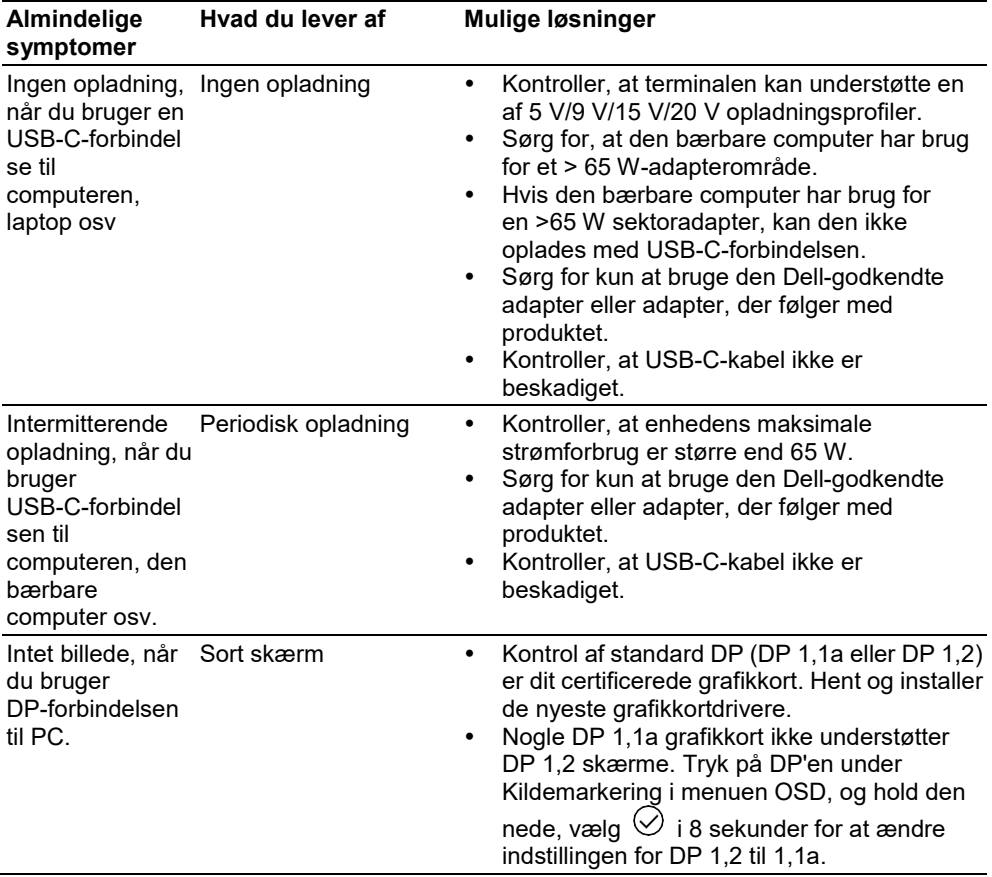

**64 │ [Fejlfinding](#page-2-0)**

 $($ DELL $)$ 

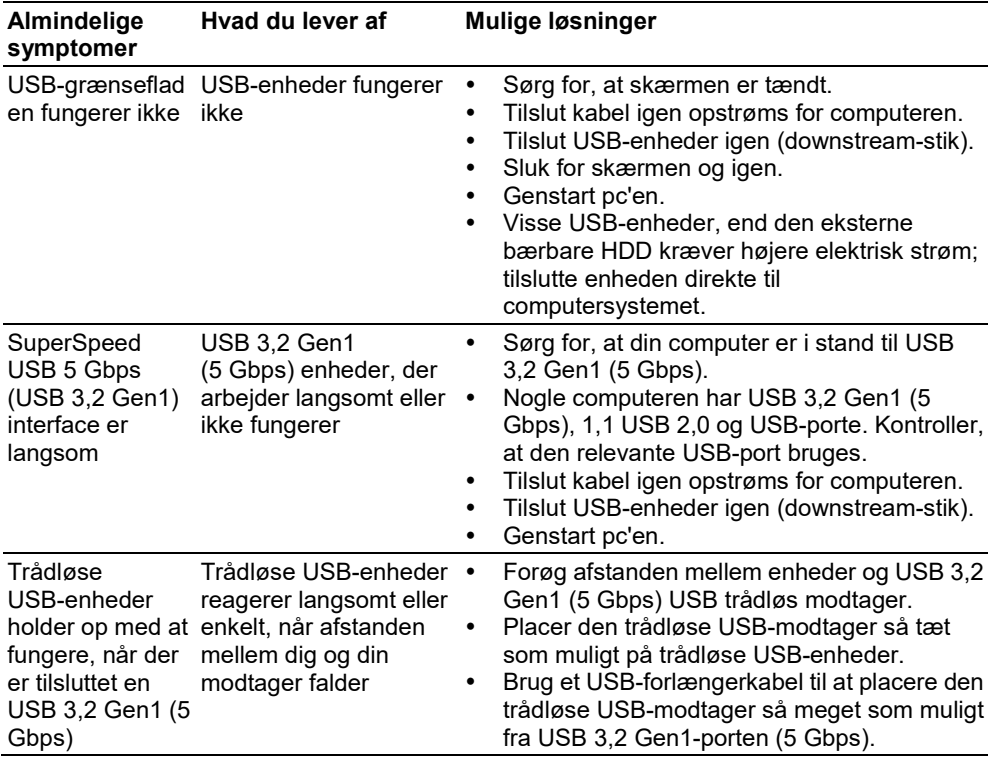

## <span id="page-64-0"></span>**USB-specifikke problemer (Universal Serial Bus)**

 $(\overline{\mathtt{Delta}})$ 

## <span id="page-65-0"></span>**Tillæg**

#### **FORSIGTIG: Sikkerhedsnoter**

**FORSIGTIG: Anvendelse af andre betjeningsanordninger, indstillinger eller**   $\wedge$ **procedurer end dem, der er specificeret i denne dokumentation, kan medføre eksponering for stød, elektriske farer og/eller mekaniske farer.**

Yderligere oplysninger om sikkerhedsretningslinjer Sikkerhed, se miljø- og reguleringsoplysninger (SERI).

## <span id="page-65-1"></span>**FCC-meddelelser (kun USA) og andre lovgivningsmæssige oplysninger**

Hvis du vil have FCC-rådgivning og andre lovmæssige oplysninger, skal du besøge webstedet for overholdelse af lovpligtige bestemmelser på **[https://www.dell.com/regulatory\\_compliance](https://www.dell.com/regulatory_compliance)**.

### <span id="page-65-2"></span>**Kontakt Dell**

**For amerikanske kunder kan du ringe til 800-WWW-DELL (800-999-3355).**

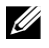

**Bemærk: Hvis du ikke har en aktiv internetforbindelse, kan du finde kontaktoplysninger om din købsfaktura, følgeseddel, faktura eller produktkatalog.**

**Dell tilbyder en lang række online- og telefonsupport- og servicemuligheder. Tilgængeligheden varierer efter land og produkt, og nogle services er muligvis ikke tilgængelige i dit område.**

- Online teknisk support— **<https://www.dell.com/support/monitors>**
- Kontakt Dell— **<https://www.dell.com/contactdell>**

## <span id="page-65-3"></span>**Europæisk produktdatabase for energimærker og produktinformationsark**

**P2721Q:<https://eprel.ec.europa.eu/qr/346005>**

**DGLI**